# cincoze

# **DA-1000 Series**

## **User Manual**

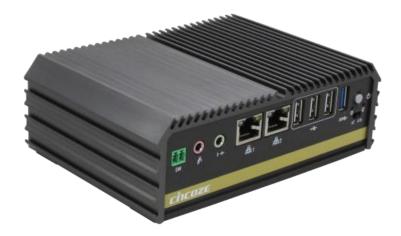

## **Fanless Computing Solution**

Intel<sup>®</sup> Atom<sup>™</sup> or Celeron<sup>®</sup> Processor Affordable Fanless Embedded Computer

## Contents

## Preface

| Revision                         | 05 |
|----------------------------------|----|
| Copyright Notice                 | 05 |
| Acknowledgement                  | 05 |
| Disclaimer                       | 05 |
| Declaration of Conformity        | 06 |
| Product Warranty Statement       | 06 |
| Technical Support and Assistance | 07 |
| Conventions Used in this Manual  | 08 |
| Safety Precaution                |    |
| Package Contents                 | 10 |
| Ordering Information             | 10 |

## **Chapter 1 Product Introductions**

| 1.1 | Overview               | 12 |
|-----|------------------------|----|
| 1.2 | Key Features           | 12 |
| 1.3 | Product Pictures       | 13 |
| 1.4 | Hardware Specification | 14 |
| 1.5 | System I/O             | 15 |
|     | 1.5.1 Front            | 15 |
|     | 1.5.2 Rear             | 16 |
| 1.6 | Mechanical Dimension   | 17 |

## **Chapter 2 Switches and Connectors**

| 2.1 | Location of Switches and Connectors | 19  |
|-----|-------------------------------------|-----|
|     | 2.1.1 Top View                      | 19  |
|     | 2.1.2 Bottom View                   |     |
| 2.2 | Switches and Connectors Definition  | .21 |
| 2.3 | Definition of Switches              | 22  |
| 2.4 | Definition of Connectors            | 23  |

## Chapter 3 System Setup

| 3.1 Removing the Top Cover                    |    |
|-----------------------------------------------|----|
| 3.2 Installing SO-DIMM Memory                 |    |
| 3.3 Installing Mini-PCIe Cards on Bottom Side | 31 |
| 3.4 Installing a SATA Hard Drive              | 33 |
| 3.5 Installing Antennas                       | 34 |
| 3.6 Assembling the System                     | 36 |
| 3.7 Installing a SIM Card                     | 38 |
|                                               |    |

| 3.8 Wall Mount Brackets |    |
|-------------------------|----|
| 3.9 VESA Mount Bracket  | 40 |

## Chapter 4 BIOS Setup

| 4.1 | BIOS Introduction                     | 43 |
|-----|---------------------------------------|----|
| 4.2 | Main Setup                            | 44 |
|     | 4.2.1 System Date                     | 44 |
|     | 4.2.2 System Time                     | 44 |
| 4.3 | Advanced Setup                        | 45 |
|     | 4.3.1 ACPI Settings                   | 45 |
|     | 4.3.2 Super IO Configuration          | 46 |
|     | 4.3.3 Hardware Monitor                | 49 |
|     | 4.3.4 Serial Port Console Redirection | 49 |
|     | 4.3.5 CPU Configuration               | 50 |
|     | 4.3.6 Thermal Configuration           | 51 |
|     | 4.3.7 SATA Configuration              | 52 |
|     | 4.3.8 OS Selection                    | 53 |
|     | 4.3.9 CSM Configuration               | 53 |
|     | 4.3.10 USB Configuration              | 55 |
| 4.4 | Chipset Setup                         | 56 |
|     | 4.4.1 North Bridge                    | 56 |
|     | 4.4.2 South Bridge                    | 58 |
| 4.5 | Security Setup                        | 60 |
|     | 4.5.1 Administrator Password          | 60 |
|     | 4.5.2 User Password                   | 60 |
| 4.6 | Boot Setup                            | 61 |
| 4.7 | Save & Exit                           | 62 |

## Chapter 5 Product Application (For CMI-DIO100 Only)

| 5.1 Digital I/O (DIO) application            | 64 |
|----------------------------------------------|----|
| 5.1.1 Digital I/O Programming Guide          | 64 |
| 5.2 Digital I/O (DIO) Hardware Specification | 69 |
| 5.2.1 DIO Connector Definition               | 70 |

## Chapter 6 Optional Modules and Accessories

| 6.1 Location of the CMI Module Connectors     | 72 |
|-----------------------------------------------|----|
| 6.2 CMI-COM Connector Definition and Settings | 73 |
| 6.3 Installing a CMI-COM Module               | 74 |
| 6.4 Installing a CMI-DIO Module               | 75 |
| 6.5 Installing a CMI-DP Module                | 76 |
| 6.6 Installing a CMI-DVI Module               | 77 |

| 6.7 Installing a CMI-VGA Module                   | 78 |
|---------------------------------------------------|----|
| 6.8 Installing a CMI-HD Module                    | 79 |
| 6.9 Installing a CMI-LPPS Module                  | 80 |
| 6.10 Installing a MEC-LAN Module                  | 81 |
| 6.11 Installing a Half-Slim SSD                   | 84 |
| 6.12 Side Mount Bracket                           | 85 |
| 6.13 DIN-Rail Mount Clips (on Side Mount Bracket) | 86 |
| 6.14 DIN-Rail Mount Bracket                       | 87 |
|                                                   |    |

## Preface

### Revision

| Revision | Description                   | Date       |
|----------|-------------------------------|------------|
| 1.0      | Manual Released               | 2016/03/14 |
| 1.1      | Content Revised               | 2017/01/05 |
| 1.2      | BIOS OS Selection Revised     | 2017/01/12 |
| 1.3      | Side Mount Bracket            | 2017/05/15 |
| 1.40     | Add DIO Connector Definitions | 2018/01/02 |
| 1.50     | Correction Made               | 2018/11/20 |
| 1.51     | Correction Made               | 2020/04/09 |
| 1.52     | New Format Updated            | 2020/09/10 |
| 1.53     | Correction Made               | 2020/11/13 |
| 1.54     | LVD Number Updated            | 2021/02/18 |
| 1.55     | Add DC_IN1 Warning            | 2021/04/20 |
| 1.56     | Correction Made               | 2021/06/28 |
| 1.57     | Antenna Hole Plug Updated     | 2021/07/15 |
| 1.58     | Certification Updated         | 2021/08/25 |
| 1.59     | Correction Made               | 2021/10/05 |
| 1.60     | Correction Made               | 2022/05/31 |
| 1.61     | Correction Made               | 2023/04/14 |
| 1.62     | Correction Made               | 2023/07/31 |

© 2016 by Cincoze Co., Ltd. All rights are reserved. No parts of this manual may be copied, modified, or reproduced in any form or by any means for commercial use without the prior written permission of Cincoze Co., Ltd. All information and specification provided in this manual are for reference only and remain subject to change without prior notice.

### Acknowledgement

Cincoze is a registered trademark of Cincoze Co., Ltd. All registered trademarks and product names mentioned herein are used for identification purposes only and may be trademarks and/or registered trademarks of their respective owners.

### Disclaimer

This manual is intended to be used as a practical and informative guide only and is subject to change without notice. It does not represent a commitment on the part of Cincoze. This product might include unintentional technical or typographical errors. Changes are periodically made to the information herein to correct such errors, and these changes are incorporated into new editions of the publication.

### **Declaration of Conformity**

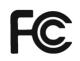

#### FCC

This equipment has been tested and found to comply with the limits for a Class A digital device, pursuant to Part 15 of the FCC Rules. These limits are designed to provide reasonable protection against harmful interference when the equipment is operated in a commercial environment. This equipment generates, uses, and can radiate radio frequency energy and, if not installed and used in accordance with the instruction manual, may cause harmful interference to radio communications. Operation of this equipment in a residential area is likely to cause harmful interference in which case the user will be required to correct the interference at his own expense.

CE

### CE

The product(s) described in this manual complies with all application European Union (CE) directives if it has a CE marking. For computer systems to remain CE compliant, only CE-compliant parts may be used. Maintaining CE compliance also requires proper cable and cabling techniques.

### **Product Warranty Statement**

#### Warranty

Cincoze products are warranted by Cincoze Co., Ltd. to be free from defect in materials and workmanship for 2 years from the date of purchase by the original purchaser. During the warranty period, we shall, at our option, either repair or replace any product that proves to be defective under normal operation. Defects, malfunctions, or failures of the warranted product caused by damage resulting from natural disasters (such as by lightening, flood, earthquake, etc.), environmental and atmospheric disturbances, other external forces such as power line disturbances, plugging the board in under power, or incorrect cabling, and damage caused by misuse, abuse, and unauthorized alteration or repair, and the product in question is either software, or an expendable item (such as a fuse, battery, etc.), are not warranted.

#### RMA

Before sending your product in, you will need to fill in Cincoze RMA Request Form and obtain an RMA number from us. Our staff is available at any time to provide you with the most friendly and immediate service.

#### RMA Instruction

- Customers must fill in Cincoze Return Merchandise Authorization (RMA) Request Form and obtain an RMA number prior to returning a defective product to Cincoze for service.
- Customers must collect all the information about the problems encountered and note anything abnormal and describe the problems on the "Cincoze

Service Form" for the RMA number apply process.

- Charges may be incurred for certain repairs. Cincoze will charge for repairs to products whose warranty period has expired. Cincoze will also charge for repairs to products if the damage resulted from acts of God, environmental or atmospheric disturbances, or other external forces through misuse, abuse, or unauthorized alteration or repair. If charges will be incurred for a repair, Cincoze lists all charges, and will wait for customer's approval before performing the repair.
- Customers agree to ensure the product or assume the risk of loss or damage during transit, to prepay shipping charges, and to use the original shipping container or equivalent.
- Customers can be sent back the faulty products with or without accessories (manuals, cable, etc.) and any components from the system. If the components were suspected as part of the problems, please note clearly which components are included. Otherwise, Cincoze is not responsible for the devices/parts.
- Repaired items will be shipped along with a "Repair Report" detailing the findings and actions taken.

#### Limitation of Liability

Cincoze' liability arising out of the manufacture, sale, or supplying of the product and its use, whether based on warranty, contract, negligence, product liability, or otherwise, shall not exceed the original selling price of the product. The remedies provided herein are the customer's sole and exclusive remedies. In no event shall Cincoze be liable for direct, indirect, special or consequential damages whether based on contract of any other legal theory.

### **Technical Support and Assistance**

- 1. Visit the Cincoze website at www.cincoze.com where you can find the latest information about the product.
- Contact your distributor or our technical support team or sales representative for technical support if you need additional assistance. Please have following information ready before you call:
  - Product name and serial number
  - Description of your peripheral attachments
  - Description of your software (operating system, version, application software, etc.)
  - A complete description of the problem
  - The exact wording of any error messages

## **Conventions Used in this Manual**

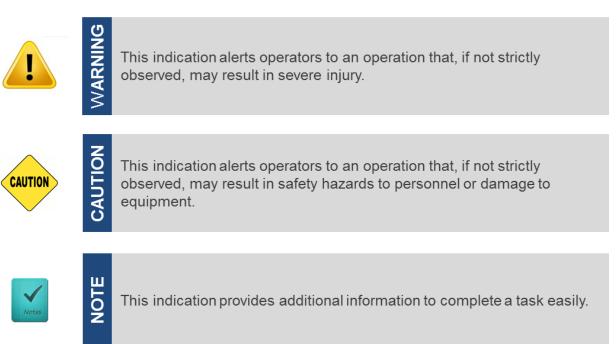

### **Safety Precautions**

Before installing and using this device, please note the following precautions.

- 1. Read these safety instructions carefully.
- 2. Keep this User's Manual for future reference.
- 3. Disconnected this equipment from any AC outlet before cleaning.
- 4. For plug-in equipment, the power outlet socket must be located near the equipment and must be easily accessible.
- 5. Keep this equipment away from humidity.
- 6. Put this equipment on a reliable surface during installation. Dropping it or letting it fall may cause damage.
- 7. Make sure the voltage of the power source is correct before connecting the equipment to the power outlet.
- 8. Use a power cord that has been approved for using with the product and that it matches the voltage and current marked on the product's electrical range label. The voltage and current rating of the cord must be greater than the voltage and current rating marked on the product.
- 9. Position the power cord so that people cannot step on it. Do not place anything over the power cord.
- 10. All cautions and warnings on the equipment should be noted.
- 11. If the equipment is not used for a long time, disconnect it from the power source to avoid damage by transient overvoltage.
- 12. Never pour any liquid into an opening. This may cause fire or electrical shock.

13. Never open the equipment. For safety reasons, the equipment should be opened only by qualified service personnel.

If one of the following situations arises, get the equipment checked by service personnel:

- The power cord or plug is damaged.
- Liquid has penetrated into the equipment.
- The equipment has been exposed to moisture.
- The equipment does not work well, or you cannot get it work according to the user's manual.
- The equipment has been dropped and damaged.
- The equipment has obvious signs of breakage.
- 14. CAUTION: Danger of explosion if battery is incorrectly replaced. Replace only with the same or equivalent type recommended by the manufacturer.
- 15. Equipment intended only for use in a RESTRICTED ACCESS AREA.

## **Package Contents**

Before installation, please ensure all the items listed in the following table are included in the package.

| ltem | Description                                             | Q'ty |
|------|---------------------------------------------------------|------|
| 1    | DA-1000 Embedded System                                 | 1    |
| 2    | Power Terminal Block Connector                          | 1    |
| 3    | Screw Pack (For HDD / Mini-PCIe / Wall & VESA Mounting) | 1    |
| 4    | Wall Mount Kit                                          | 1    |
| 5    | DVI-I to VGA Adapter                                    | 1    |
| 6    | Power On/Off Terminal Block Connector                   | 1    |

Note: Notify your sales representative if any of the above items are missing or damaged.

### **Ordering Information**

| Model No.   | Product Description                                                  |
|-------------|----------------------------------------------------------------------|
| DA-1000     | Intel® Atom™ Processor E3826 Affordable Fanless Embedded<br>Computer |
| DA-1000-E45 | Intel® Atom™ Processor E3845 Affordable Fanless Embedded<br>Computer |
| DA-1000-J19 | Intel® Celeron® Processor J1900 Affordable Fanless Embedded Computer |

**Chapter 1** Product Introductions

## **1.1 Overview**

DA-1000 Series is an ultra-compact size fanless embedded computer powered by Intel® Atom<sup>™</sup> or Celeron® Processors; it integrated HD graphics processor supporting dual display. This can bring economic advantages on budget and also fulfill the needs for industrial computing tasks. DA-1000 Series manages to pack a diverse array of I/O into its small form factor, with one DVI-I port, two RS-232/422/485 COM ports, dual Gbe LAN ports, four USB ports and one set of Mic-in and Line-out.

DA-1000 Series supports Combined Multiple I/O (CMI) interface and modules which are specially designed for flexible I/O expandability; it allows users to extend various I/Os according to their needs. CMI modules are including COMs, DIO, DisplayPort, DVI, LPT/PS2 or VGA. The rugged construction, wide operating temperature and high tolerance for shock and vibration enable DA-1000 Series to deploy in a harsh environment and for critical applications, and it is totally maintenance-free.

## **1.2 Key Features**

- Onboard Intel® Atom™ or Celeron® Processors
- One DDR3L SO-DIMM Socket, Support Up to 8G
- Support Dual Display, Output from One DVI-I Port
- Dual Intel® I210 GbE LAN Ports, Support WoL, Teaming, PXE
- Ultra Compact Size (150x105x56.02mm)
- Support -25°C~70°C Extended Operating Temperature
- Support 9-48VDC Input, Support AT/ATX Power Mode
- CMI (Combined Multiple I/O) Interface for I/O Module Expandability
- Various Mounting Options (VESA, DIN-Rail, Side/Wall Mounting)

## **1.3 Product Pictures**

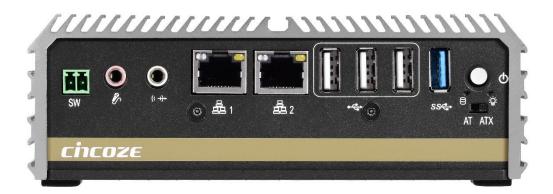

Front

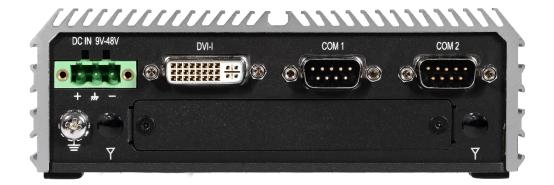

Rear

## **1.4 Hardware Specification**

#### Processor

- Intel® Atom™ Processor E3826 (1M Cache, Up to 1.46 GHz SoC, 7W TDP)
- Intel® Atom™ Processor E3845 (2M Cache, Up to 1.91 GHz SoC, 10W TDP)
- Intel® Celeron® Processor J1900 (2M Cache, Up to 2.42 GHz SoC, 10W TDP)

#### BIOS

AMI 64Mbit SPI BIOS

#### Memory

• 1x 204-Pin SO-DIMM DDR3L 1066/1333MHz (Un-buffered and Non-ECC) Max. Up to 8GB

#### Graphics

- Intel® HD Graphics Max. 667 MHz
- Support Dual Display (with optional split cable)

#### External I/O Interface

- 1x DVI-I Port
- 2x GbE LAN Ports (Intel® I210, Support Wake On Lan, Teaming, Jumbo Frame, PXE)
- 2x COM Ports (DB9, RS232/RS422/RS485 with Auto Flow Control)
- 1x USB 3.0 Ports
- 3x USB 2.0 Ports
- 1x Mic-in and 1x Line-out (Codec: Realtek ALC888S)
- 1x Power On/Off Switch
- 1x AT/ATX Switch
- 1x Remote Power On/Off Connector (2-pin Terminal Block)
- 1x Universal I/O Bracket
- 2x Antenna Holes

#### Storage

- 1x 2.5" SATA HDD Bay (Internal)
- 1x Internal mSATA Slot (Shared by 1x Mini-PCIe socket)

#### Expansion

- 2x Full-size Mini-PCle
- 1x SIM Socket (Internal)
- 1x CMI (Combined Multiple I/O) Interface

#### Watchdog Timer

Software Programmable Supports 256 Levels
 System Reset

#### **Power Requirement**

- Support AT/ATX Power Mode
- Power Input Voltage 9-48VDC
- One 3-pin Terminal Block Connector
- Optional Power Adapter AC/DC 12V/5A 60W
- Power Consumption Typical 8.3W, Max.15W

#### Physical

- Dimension: 150 (W) x 105 (D) x 56.02 (H) mm
- Weight: 0.86kg
- Construction: Aluminum Chassis with Fan-less
   Design
- Mounting: VESA/Wall Mounting (Optional DIN-Rail/Side Mounting)
- Cable-less Design

#### Protection

- Reverse Power Input Protection Supported
- Over Voltage Protection
- Protection Range: 51-58V
- Protection Type: shut down operating voltage, re-power on at the present level to recover
- Over Current Protection: 20A
- Surge Protection:2kV
- ESD Protection: +/-8 kV(air); +/-4 kV (contact)

#### **Operating System**

- Windows® 10
- Windows® 8.1
- Windows® 7

#### Environment

- Operating Temperature: -25°C to 70°C (With extended temperature peripherals; Ambient with Air Flow by IEC60068-2-1, IEC60068-2-2, IEC60068-2-14)
- Storage Temperature: -40°C to 85°C
- Relative Humidity: 95% RH @ 40°C (Non-Condensing)
- Shock: 50 Grms (With SSD According to IEC 60068-2-27, Half Sine, 11ms Duration)
- Vibration: Random: 5 Grms (With SSD According to IEC 60068-2-64, 5~500Hz, 1 hr/axis)

#### Certification

- EMC: CE, FCC Class A
- Safety: CB 62368-1, IEC/EN 62368-1

## 1.5 System I/O

### 1.5.1 Front

#### Power On/Off Switch

Press to power-on or power-off the system **AT/ATX Mode Select Switch** Used to select AT or ATX power mode **Power LED** Indicates the power status of the system **HDD LED** Indicates the status of the hard drive **Remote Power Terminal Block** Used to plug a remote power on/off switch with terminal block USB 3.0 Port Used to connect USB 3.0/2.0/1.1 device USB 2.0 Port Used to connect USB 2.0/1.1 device LAN Port 1 & 2 Used to connect the system to a local area network Mic-in Used to connect a microphone Line-out Used to connect a speaker

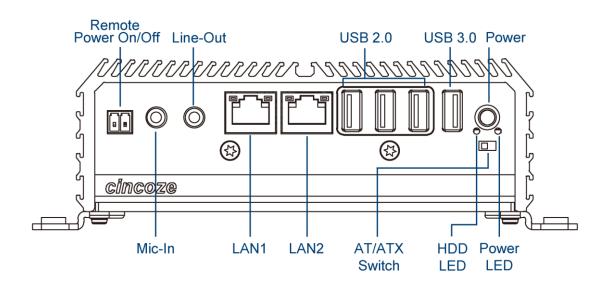

## 1.5.2 Rear

#### **DC IN Terminal Block**

Used to plug a DC power input with terminal block

#### **DVI-I** Port

Used to connect a DVI monitor or connect optional split cable for dual display mode

#### Antenna Hole

Used to connect an antenna for optional Mini-PCIe WiFi module

#### COM Port

COM 1 ~ COM 2 support RS232/422/485 serial device

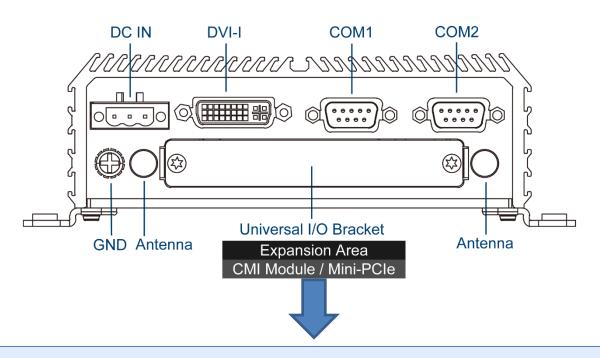

## **Universal I/O Bracket**

This expansion area is reserved for Mini-PCIe expansion or Cincoze own pin-defined interface (CMI). CMI interface supports various type of I/O modules such as COM / DIO / DisplayPort / DVI / LPT & PS2 / VGA. Do not change the CMI module by yourself, it may cause damage to your DA-1000. Please contact with your regional dealer for more information about it.

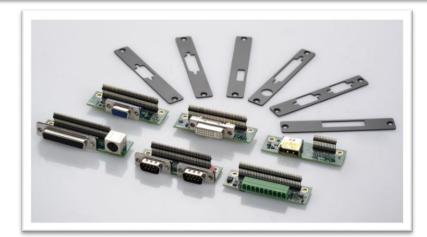

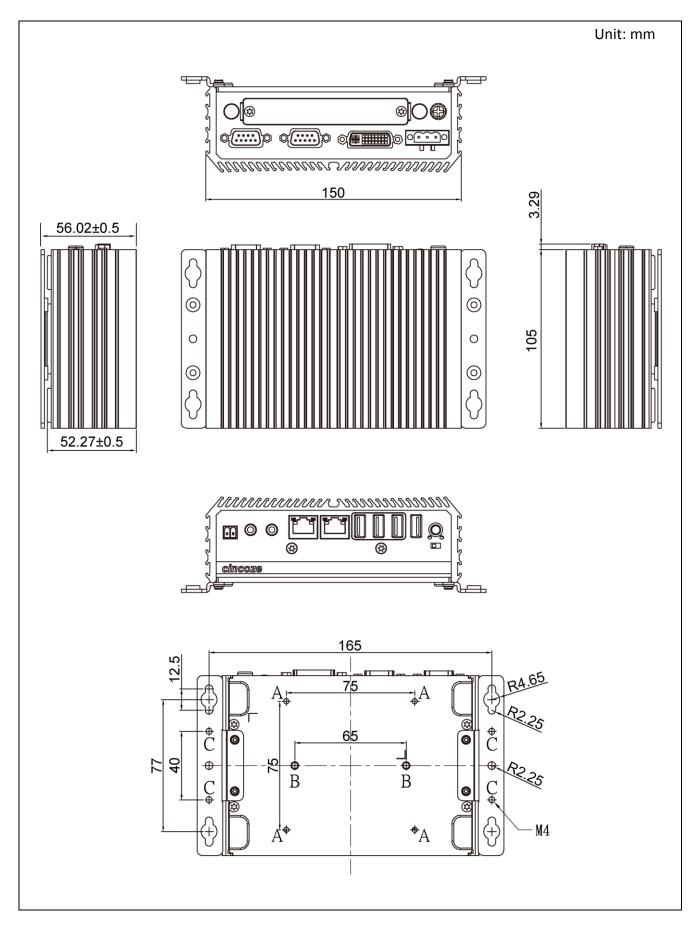

## **1.6 Mechanical Dimension**

# **Chapter 2** Switches & Connectors

## **2.1 Location of Switches and Connectors**

### 2.1.1 Top View

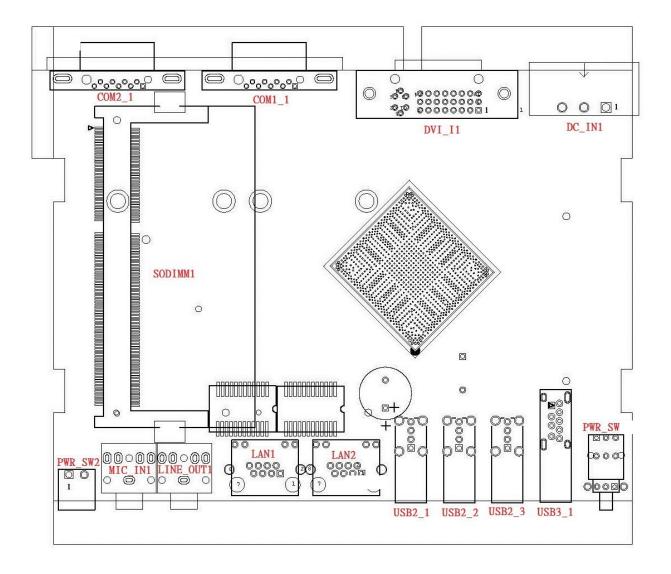

### 2.1.2 Bottom View

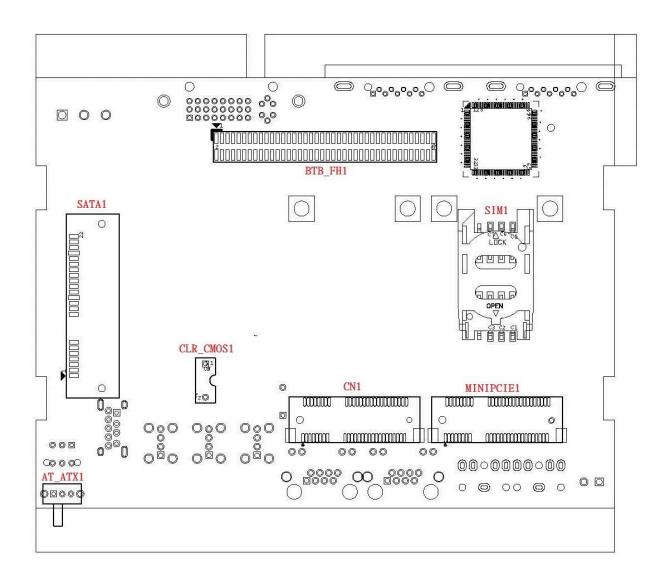

## **2.2 Switches and Connectors Definition**

| Location                 | Definition                             |
|--------------------------|----------------------------------------|
| AT_ATX1                  | AT / ATX Power Mode Switch             |
| CLR_CMOS1                | Clear CMOS Switch                      |
| PWR_SW1                  | Power Button                           |
| CN1                      | Mini PCI-Express / mSATA Socket        |
| COM1_1, COM2_1           | RS232 / RS422 / RS485 Connector        |
| DC_IN1                   | 3-pin DC 9-48V Power Connector         |
| DVI_I                    | DVI-I Connector                        |
| LAN1 / LAN2              | RJ45 with LED Connector                |
| LED                      | Power / HDD Access LED Status          |
| LINE_OUT1                | Audio Line-out Jack                    |
| MIC_IN1                  | Microphone-in Jack                     |
| MINIPCIE1                | Mini PCI-Express Socket                |
| PWR_SW2                  | External Power Connector               |
| SATA1                    | SATA with Power Connector              |
| SIM1                     | SIM Card Socket (apply with MINIPCIE1) |
| USB2_1 / USB2_2 / USB2_3 | USB 2.0 Connector                      |
| USB3_1                   | USB 3.0 Connector                      |

### **List of Switches & Connectors**

## **2.3 Definition of Switches**

| Switch | Definition               |  |
|--------|--------------------------|--|
| Right  | ATX Power Mode (Default) |  |
| Left   | AT Power Mode            |  |

#### AT\_ATX1: AT / ATX Power Mode Switch

### CLR\_CMOS1: Clear CMOS Switch

| Switch  | Definition              |  |
|---------|-------------------------|--|
| ON      | Clear CMOS              |  |
| 1 (OFF) | Normal Status (Default) |  |

#### **PWR\_SW1** : Power Switch

| Switch | Definition          |
|--------|---------------------|
| Push   | Power on/off System |

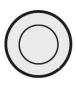

ON

Left

Right

## **2.4 Definition of Connectors**

### CN1 : Mini PCI-Express / mSATA Socket

| Pin | Definition     | Pin | Definition              | Pin | Definition | 51 <u>הוחות החודר ה</u> וחות                  | 1          |
|-----|----------------|-----|-------------------------|-----|------------|-----------------------------------------------|------------|
| 1   | WAKE#          | 19  | NC                      | 37  | GND        | <b>L</b><br>52 ((11111) (1)(1)(1)(1)(1)(1)(1) | 0000002    |
| 2   | +3.3V          | 20  | +3.3V                   | 38  | USB_6P     |                                               |            |
| 3   | NC             | 21  | GND                     | 39  | +3.3V      |                                               |            |
| 4   | GND            | 22  | MINIPCIE RST#           | 40  | GND        |                                               | -          |
| 5   | NC             | 23  | MINIPCIE_RXN3/SATA_RXP1 | 41  | +3.3V      | $\bigcirc$                                    | $\bigcirc$ |
| 6   | +1.5V          | 24  | +3.3V                   | 42  | NC         |                                               |            |
| 7   | CLKREQ#        | 25  | MINIPCIE_RXP3/SATA_RXN1 | 43  | GND        |                                               |            |
| 8   | NC             | 26  | GND                     | 44  | NC         |                                               |            |
| 9   | GND            | 27  | GND                     | 45  | NC         |                                               |            |
| 10  | NC             | 28  | +1.5V                   | 46  | NC         |                                               |            |
| 11  | MINIPCIE_CLKN3 | 29  | GND                     | 47  | NC         |                                               |            |
| 12  | NC             | 30  | SMB_CLK                 | 48  | +1.5V      |                                               |            |
| 13  | MINIPCIE_CLKP3 | 31  | MINIPCIE_TXN3/SATA_TXN1 | 49  | NG         |                                               |            |
| 14  | NC             | 32  | SMB_DATA                | 50  | GND        |                                               |            |
| 15  | GND            | 33  | MINIPCIE_TXP3/SATA_TXP1 | 51  | NC         |                                               |            |
| 16  | NC             | 34  | GND                     | 52  | +3.3V      |                                               |            |
| 17  | NC             | 35  | GND                     |     |            |                                               |            |
| 18  | GND            | 36  | USB_6N                  |     |            |                                               |            |

## MINIPCIE1 : Mini PCI-Express Socket

| Pin | Definition      | Pin | Definition    |
|-----|-----------------|-----|---------------|
| 1   | WAKE#           | 27  | GND           |
| 2   | V3P3SB          | 28  | V1P5S         |
| 3   | NC              | 29  | GND           |
| 4   | GND             | 30  | SMBCLK        |
| 5   | NC              | 31  | PCIE_MINI_TXN |
| 6   | V1P5S           | 32  | SMBDATA       |
| 7   | PCIE_CLKREQ     | 33  | PCIE_MINI_TXP |
| 8   | P_UIM_PWR       | 34  | GND           |
| 9   | GND             | 35  | GND           |
| 10  | P_UIM_DATA      | 36  | USB_DN        |
| 11  | CLK_MINIPCIE1_N | 37  | GND           |
| 12  | P_UIM_CLK       | 38  | USB_DP        |
| 13  | CLK_MINIPCIE1_P | 39  | V3P3SB        |
| 14  | P_UIM_RST       | 40  | GND           |
| 15  | GND             | 41  | V3P3SB        |
| 16  | P_UIM_VPP       | 42  | NC            |
| 17  | NC              | 43  | GND           |
| 18  | GND             | 44  | NC            |
| 19  | NC              | 45  | NC            |
| 20  | N98654222       | 46  | NC            |
| 21  | GND             | 47  | NC            |
| 22  | PCIE1_RST#      | 48  | V1P5S         |
| 23  | PCIE_MINI_RXN   | 49  | NC            |
| 24  | V3P3SB          | 50  | GND           |
| 25  | PCIE_MINI_RXP   | 51  | NC            |

| 51 <u>mmmm</u> mm | 1          |
|-------------------|------------|
| 52 ULIIIIUUUUUUUU | 0000002    |
|                   |            |
|                   |            |
| $\bigcirc$        | $\bigcirc$ |

#### PWR\_SW2: Remote Power On/Off Connector

| Pin | Definition |
|-----|------------|
| 1   | GND        |
| 2   | PWR_ON     |

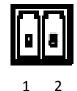

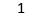

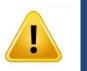

WARNING

Do not apply power to this connector! This port is used to connect a SWITCH!

### DC\_IN1: DC Power Input Connector (+9-48V)

Connector Type: Terminal Block 1x3 3-pin, 5.0mm pitch

| Pin | Definition  |
|-----|-------------|
| 1   | +9-48V IN   |
| 2   | Chassis GND |
| 3   | GND         |

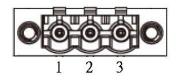

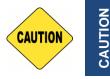

Please disconnect the power source before mounting the DC power cables or connecting the DC power connector to system.

#### LAN1 / LAN2: LAN LED Status Definition

| Act LED Status  | Definition    |
|-----------------|---------------|
| Blinking Yellow | Data Activity |
| Off             | No Activity   |

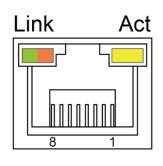

| Link LED Status | Definition           |
|-----------------|----------------------|
| Steady Green    | 1Gbps Network Link   |
| Steady Orange   | 100Mbps Network Link |
| Off             | 10Mbps Network Link  |

## COM1\_1 / COM2\_1: RS232 / RS422 / RS485 Connector

Connector Type: 9-pin D-Sub

| Pin | RS232<br>Definition | RS422 / 485<br>Full Duplex<br>Definition | RS485<br>Half Duplex<br>Definition |
|-----|---------------------|------------------------------------------|------------------------------------|
| 1   | DCD                 | TX-                                      | DATA -                             |
| 2   | RXD                 | TX+                                      | DATA +                             |
| 3   | TXD                 | RX+                                      |                                    |
| 4   | DTR                 | RX-                                      |                                    |
| 5   |                     | GND                                      |                                    |
| 6   | DSR                 |                                          |                                    |
| 7   | RTS                 |                                          |                                    |
| 8   | CTS                 |                                          |                                    |
| 9   | RI                  |                                          |                                    |

Ο

# **Chapter 3** System Setup

## **3.1 Removing the Top Cover**

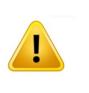

**NARNING** 

In order to prevent electric shock or system damage, before removing the chassis cover, must turn off power and disconnect the unit from power source.

1. Turn over the unit to have the bottom side face up, loosen the 4 screws of bottom cover and place them aside.

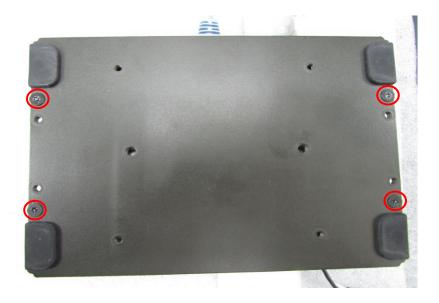

2. Remove the bottom cover from the chassis.

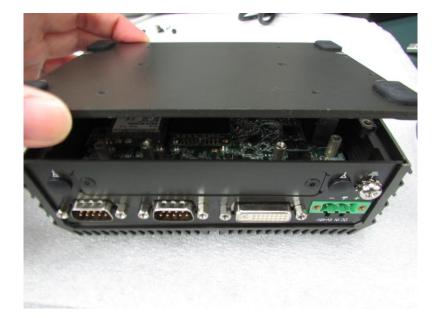

3. Loosen the 3 screws (left picture) and remove HDD base plate. Loosen the 5 screws (right picture) as marked on photo and place them aside.

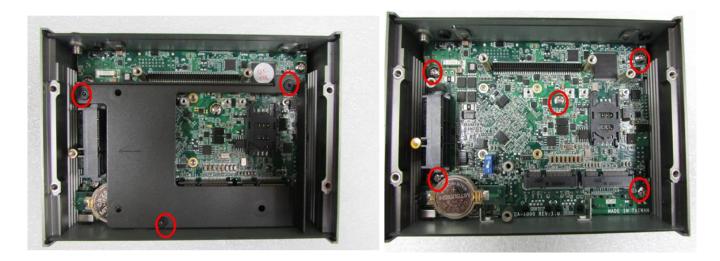

4. Hold front and rear panel and lift up the body of unit vertically.

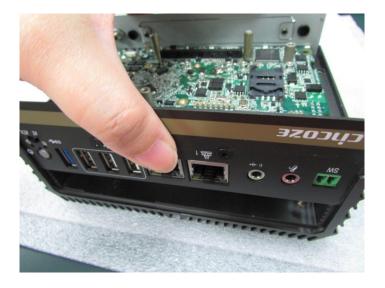

5. Turn over the body of the unit and place it gently.

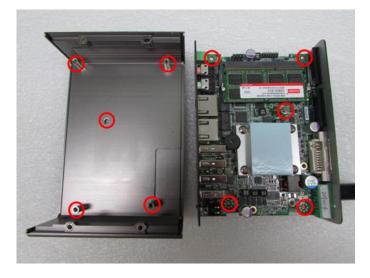

## **3.2 Installing SO-DIMM Memory**

1. Locate the SO-DIMM sockets.

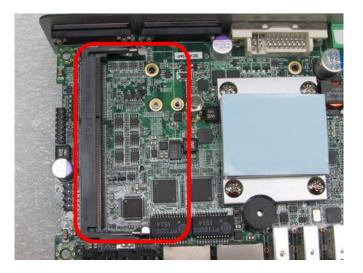

2. Tilt the SO-DIMM module at a 45-degree angle and insert it to SO-DIMM socket until the gold-pated connector of module contacted firmly with the socket.

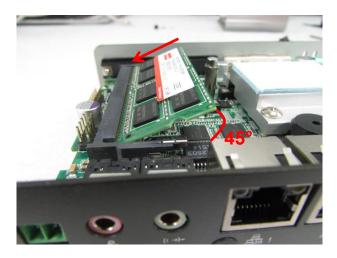

3. Press the modules down until it's fixed firmly by the two locking latches on the sides.

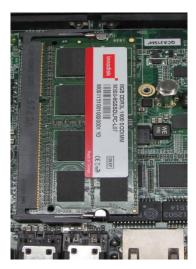

## **3.3 Installing Mini-PCIe Cards on Bottom Side**

### (Applicable for full or half size card)

1. Turn over the body of unit. Unscrew the 3 screws on HDD bracket and remove the bracket.

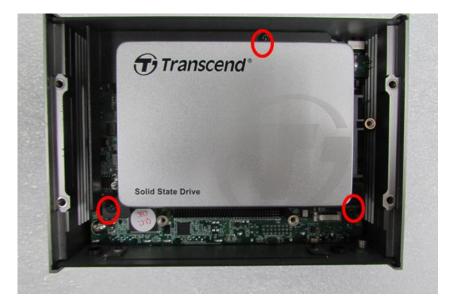

 Locate the Mini PCIe slots. Please note that the left connector is shared mSATA/Mini-PCIe interface, and right connector (with SIM socket underneath) is Mini-PCIe interface.

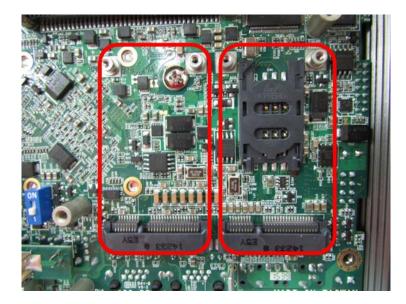

3. Insert the Mini-PCIe card at a 45-degree angle and insert it to the slot until the gold-pated connector of module contacted firmly with the slot.

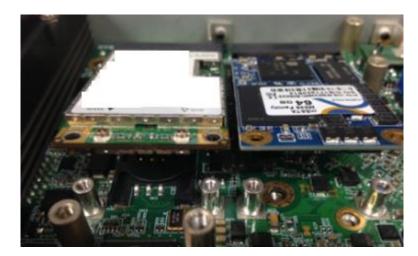

4. Press down the module and fasten two screws to secure the module.

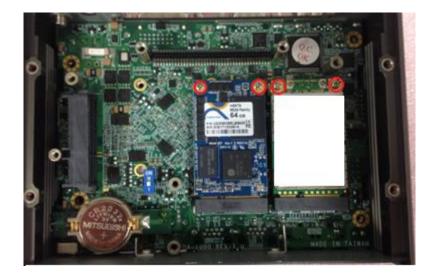

5. If you have a Half-size Mini-PCIe card, make sure use extender to make it Full-size as shown below.

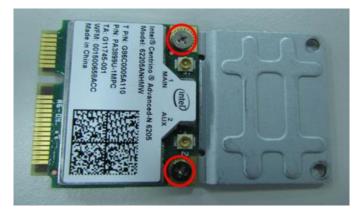

## **3.4 Installing a SATA Hard Drive**

1. Lift up the empty HDD bracket by unscrewing the 3 screws.

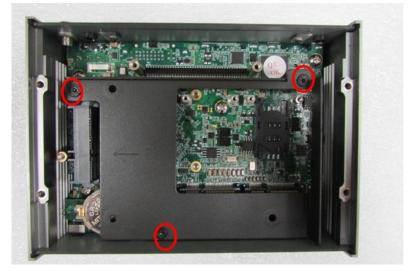

2. Make the PCB side of the HDD face up, place the HDD bracket on it. Ensure the direction of bracket is correct and use 3 provided screws to assemble HDD and HDD bracket together.

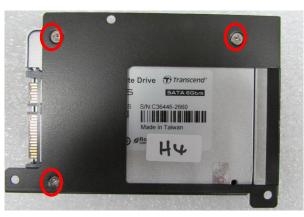

3. Turn over the HDD bracket. Connect the HDD bracket to the SATA connector of the unit and fasten the 3 screws.

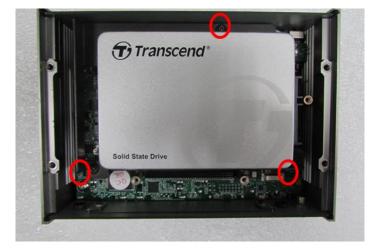

## **3.5 Installing Antennas**

1. Remove the antenna plugs on rear panel.

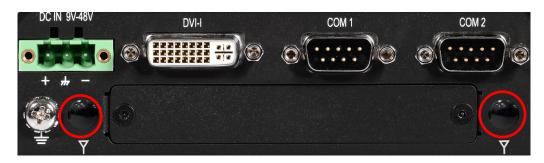

2. Have antenna jack penetrate through the hole.

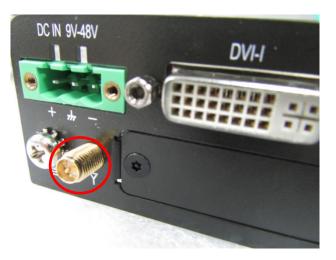

3. Put on washer and fasten the nut with antenna jack.

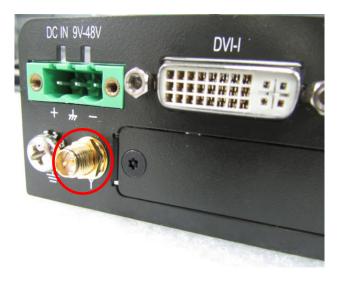

4. Assemble the antenna and antenna jack together.

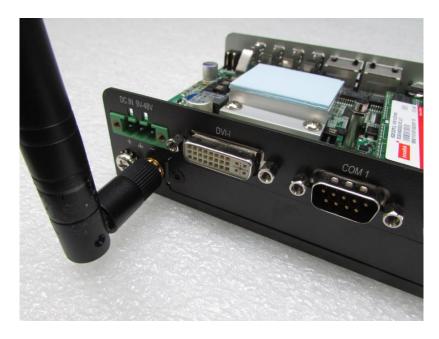

5. Attach the RF connector at another end of cable onto the module.

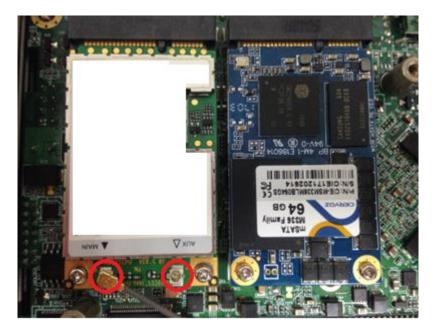

## **3.6 Assembling the System**

1. Hold the body of unit, level the 5 screw holes with the hollow studs on the chassis.

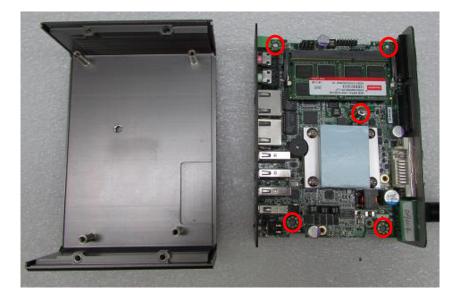

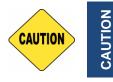

Before assembling the system's chassis cover, please make sure the protective film on the Thermal Pad has been removed!

2. Make sure the either sides of front and rear panels are in the chassis grooves and insert the body of unit into Chassis. Use the 3 screws to fasten the body and chassis together.

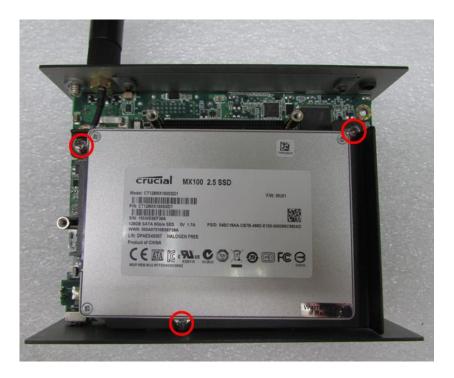

3. Level the grooves on bottom cover with front and rear panels. Put on the cover.

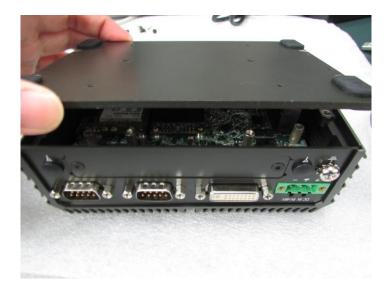

4. Fasten the 4 screws to fix the cover.

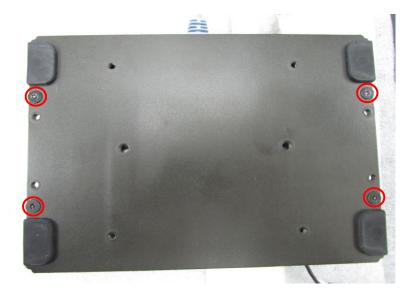

### 3.7 Installing a SIM Card

1. Locate the SIM card socket.

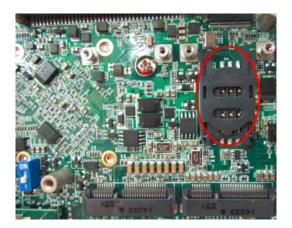

2. Insert the SIM card.

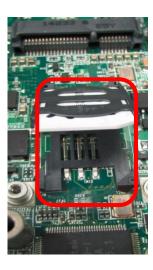

3. Press down the socket of SIM card to lock the location.

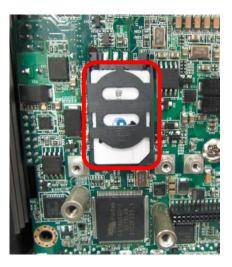

### **3.8 Wall Mount Brackets**

DA-1000 offers Wall Mount that customers can install system on the wall in convenient and economical way.

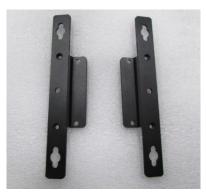

1. The mounting holes are at the bottom side of system. Use provided 4 screws to fasten the bracket with each side on system together.

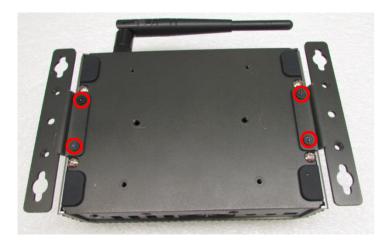

2. Fasten the screws through the bracket mounting hole to mount system on the wall.

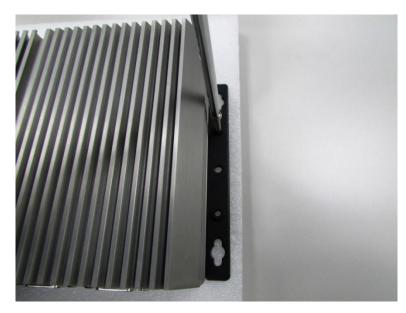

### **3.9 VESA Mount Bracket**

DA-1000 offers VESA Mount that customer can mount system with panel complying with VESA 75mm standard for various usage.

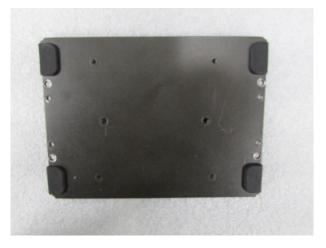

1. Provided below is the base of the system unit and screw holes specified to be mounted from VESA stand.

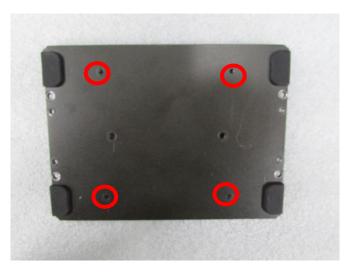

2. Provided below is mounted with VESA stand.

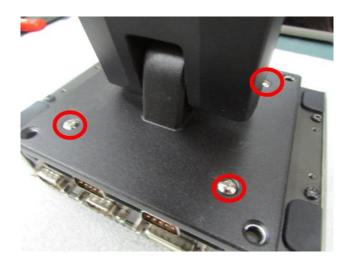

3. Provided below is completion of mounting with VESA stand.

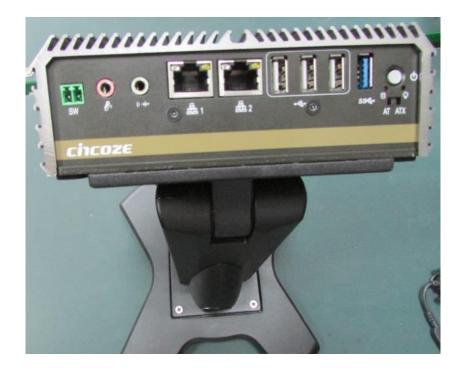

# Chapter 4 BIOS Setup

### **4.1 BIOS Introduction**

The BIOS (Basic Input/ Output System) is a program located on a Flash Memory on the motherboard. When you start the computer, the BIOS program will gain control. The BIOS first operates an auto-diagnostic test called POST (power on self-test) for all the necessary hardware, it detects the entire hardware device and configures the parameters of the hardware synchronization.

#### **BIOS Setup**

Power on the computer and by pressing <Del> immediately allows you to enter Setup. If the message disappears before your respond and you still wish to enter Setup, restart the system to try again by turning it OFF then ON or pressing <Ctrl>, <Alt> and <Delete> keys.

| Control Keys               |                                              |
|----------------------------|----------------------------------------------|
| <←> <→>                    | Move to select screen                        |
| <↑> <↓>                    | Move to select item                          |
| <esc></esc>                | Quit the BIOS Setup                          |
| <enter></enter>            | Select item                                  |
| <page +="" up=""></page>   | Increases the numeric value or makes changes |
| <page -="" down=""></page> | Decreases the numeric value or makes changes |
| <tab></tab>                | Select setup fields                          |
| <f1></f1>                  | General help                                 |
| <f2></f2>                  | Previous value                               |
| <f3></f3>                  | Load Optimized defaults                      |
| <f10></f10>                | Save configuration and Exit                  |

#### Main Menu

The main menu lists the setup functions you can make changes to. You can use the arrow keys ( $\uparrow\downarrow$ ) to select the item. The on-line description of the highlighted setup function is displayed at the bottom of the screen.

#### Sub-Menu

If you find a right pointer symbol appears to the left of certain fields that means a sub-menu can be launched from this field. A sub-menu contains additional options for a field parameter. You can use arrow keys ( $\uparrow\downarrow$ ) to highlight the field and press <Enter> to call up the sub-menu. Then you can use the control keys to enter values and move from field to field within a sub-menu. If you want to return to the main menu, just press the <Esc >.

### 4.2 Main Setup

Press <Del> to enter BIOS CMOS Setup Utility, the Main Menu (as shown below) will appears on the screen. Use arrow keys to move among the items and press <Enter> to accept or enter a sub-menu.

| Aptio Setup Utility – (<br>Main Advanced Chipset Security )                                             | Copyright (C) 2016 American<br>Boot Save & Exit                                                  | Megatrends, Inc.                                                                                                    |
|----------------------------------------------------------------------------------------------------|--------------------------------------------------------------------------------------------------|----------------------------------------------------------------------------------------------------|
| BIOS Information<br>BIOS Vendor<br>Core Version<br>Compliancy<br>Project Version<br>Build Date and Time | American Megatrends<br>5.010<br>UEFI 2.4; PI 1.3<br>DA-1000 Series: 0.0.2<br>01/22/2016 13:10:52 | Choose the system default<br>language                                                                                                    |
| CPU Configuration<br>BayTrail SoC                                                                       | D0 Stepping                                                                                      |                                                                                                    |
| System Language                                                                                         | [English]                                                                                        |                                                                                                    |
| System Date<br>System Time                                                                              | [Wed 01/27/2016]<br>[14:13:51]                                                                   | →+: Select Screen<br>↑↓: Select Item                                                                                                    |
| Access Level                                                                                            | Administrator                                                                                    | <ul> <li>Fit Select</li> <li>Fit: General Help</li> <li>F2: Previous Values</li> <li>F3: Optimized Defaults</li> <li>F10: Save &amp; Exit</li> <li>ESC: Exit</li> </ul> |
| Version 2.17.1246. Co                                                                                   | pyright (C) 2016 American Me                                                                     | egatrends, Inc.                                                                                                    |

#### 4.2.1 System Date

Set the date. Please use <Tab> to switch between date elements.

#### 4.2.2 System Time

Set the time. Please use <Tab> to switch between time elements.

### 4.3 Advanced Setup

This section allows you to configure and improve your system and allows you to set up some system features according to your preference.

| Aptio Setup Utility – Copyright (C)<br>Main <mark>Advanced</mark> Chipset Security Boot Save &                                                                                                    |                                                                                                    |
|----------------------------------------------------------------------------------------------------|----------------------------------------------------------------------------------------------------|
| <ul> <li>ACPI Settings</li> <li>Super IO Configuration</li> <li>Hardware Monitor</li> <li>Serial Port Console Redirection</li> <li>CPU Configuration</li> <li>Thermal Configuration</li> <li>SATA Configuration</li> <li>OS Selection</li> <li>CSM Configuration</li> <li>USB Configuration</li> </ul> | System ACPI Parameters.                                                                                                    |
|                                                                                                    | <pre>++: Select Screen fl: Select Item Enter: Select +/-: Change Opt. F1: General Help F2: Previous Values F3: Optimized Defaults F10: Save &amp; Exit ESC: Exit</pre> |
| Version 2.17.1246. Copyright (C) 2                                                                                                    | 2016 American Megatrends, Inc.                                                                                                    |

#### 4.3.1 ACPI Settings

| Aptio Setup Utility – Copyright (C) 2016 A<br>Advanced | Mmerican Megatrends, Inc.                                                                          |
|--------------------------------------------------------|----------------------------------------------------------------------------------------------------|
| ACPI Settings                                          | Enables or Disables BIOS ACPI<br>Auto Configuration.                                               |
| Enable ACPI Auto Configuration [Enabled]               |                                                                                                    |
|                                                        |                                                                                                    |
|                                                        | ++: Select Screen<br>1↓: Select Item<br>Enter: Select<br>+/-: Change Opt.                          |
|                                                        | F1: General Help<br>F2: Previous Values<br>F3: Optimized Defaults<br>F10: Save & Exit<br>ESC: Exit |
|                                                        |                                                                                                    |
| Version 2.17.1246. Copyright (C) 2016 Ame              | erican Megatrends, Inc.                                                                            |

#### Enable ACPI Auto Configuration [Disabled]

Enables or disables BIOS Advanced Configuration Power Interface® (ACPI) auto configuration.

#### 4.3.2 Super IO Configuration

This allows you to configure legacy ports such as serial and parallel ports. It also has watch dog function embedded in the Super I/O chip.

| Aptio Setup Uti:<br>Advanced                                                                                                    | lity – Copyright (C) 2010 | 6 American Megatrends, Inc.                                                                                                    |
|----------------------------------------------------------------------------------------------------|---------------------------|----------------------------------------------------------------------------------------------------|
| Super IO Configuration                                                                                                    |                           | Set Parameters of Serial Port<br>1 (COMA)                                                                                                    |
| Super IO Chip<br>> Serial Port 1 Configuration<br>> Serial Port 2 Configuration<br>> Serial Port 3 Configuration<br>> Serial Port 4 Configuration<br>> Parallel Port Configuration<br>Watch dog Function | F81866                    |                                                                                                    |
| Watch dog Mode<br>Watch dog Timer<br>Watch dog count                                                                                                    | [Sec]<br>0<br>: N/A       |                                                                                                    |
|                                                                                                    |                           | <pre>++: Select Screen fl: Select Item Enter: Select +/-: Change Opt. F1: General Help F2: Previous Values F3: Optimized Defaults F10: Save &amp; Exit ESC: Exit</pre> |
| Vension 9 47 44                                                                                                    | 46 Copupidht (C) 2016 (   | American Megatrends, Inc.                                                                                                    |

#### Serial Port 1 Configuration

This allows you to configure serial port 1.

#### Serial Port 2 Configuration

This allows you to configure serial port 2.

#### Serial Port 3 Configuration

This allows you to configure serial port 3.

#### Serial Port 4 Configuration

This allows you to configure serial port 4.

#### Watch Dog Mode [Sec]

Allows to set watchdog timer unit <Sec> or <Min>.

#### Watch Dog Timer [0]

Allows you to set watchdog timer's value in the range of 0 to 255.

We'll use serial port 1 configuration as an example in the manual. Similar settings apply to other serial ports configuration.

Entering **serial port 1 configuration** allows you to enable or disable the port, and also to configure settings and mode of operations. To avoid conflicted setting with other serial ports, default setting is recommended.

| Aptio Setup Ut.<br>Advanced                   | ility – Copyright (C) 2016 American                                                                                                    | Megatrends, Inc.               |
|-----------------------------------------------|----------------------------------------------------------------------------------------------------|--------------------------------|
| Serial Port 1 Configuration                   |                                                                                                    | Select an optimal settings for |
| Serial Port<br>Device Settings                | [Enabled]<br>IO=3F8h; IRQ=4;                                                                                                    | Super IO Device                |
| Change Settings<br>Onboard Serial Port 1 Mode | [Auto]<br>[RS232]                                                                                                    |                                |
|                                               | Change Settings —<br>Auto<br>IO=3F8h; IRQ=4;<br>IO=3F8h; IRQ=3,4,5,6,9,10,11,12;<br>IO=2F8h; IRQ=3,4,5,6,9,10,11,12;<br>IO=3E8h; IRQ=3,4,5,6,9,10,11,12;<br>IO=2E8h; IRQ=3,4,5,6,9,10,11,12; | Select Screen                  |
| Version 2.17.                                 | 1246. Copyright (C) 2016 American M                                                                                                    | egatrends, Inc.                |

| Serial Port 1 Configuration                   |                                                                                     | Select Serial Port Mode<br>RS232/RS422/RS485.                             |
|-----------------------------------------------|-------------------------------------------------------------------------------------|---------------------------------------------------------------------------|
| Serial Port                                   | [Enabled]                                                                           |                                                                           |
| Device Settings                               | IO=3F8h; IRQ=4;                                                                     |                                                                           |
| Change Settings<br>Onboard Serial Port 1 Mode | [Auto]<br>[RS232]                                                                   |                                                                           |
|                                               | Donboard Serial Port 1 Mod<br>RS232<br>RS422/RS485 Full Duplex<br>RS485 Half Duplex | e<br>Select Screen<br>Select Item                                         |
|                                               |                                                                                     | er: Select<br>+/-: Change Opt.<br>F1: General Help<br>F2: Previous Values |
|                                               |                                                                                     | F3: Optimized Defaults<br>F10: Save & Exit<br>ESC: Exit                   |

Entering **parallel port configuration** allows you to enable or disable the port, and also to configure settings and mode of device operation. Default setting is recommended.

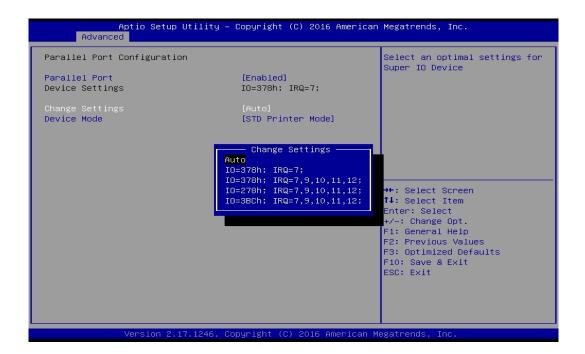

| Parallel Port Configuration      |                                                                                                    | Change the Printer Port mode.                                                                                                    |
|----------------------------------|----------------------------------------------------------------------------------------------------|----------------------------------------------------------------------------------------------------|
| Parallel Port<br>Device Settings | [Enabled]<br>IO=378h; IRQ=7;                                                                                                    |                                                                                                    |
| Change Settings<br>Device Mode   | [Auto]<br>[STD Printer Mode]                                                                                                    |                                                                                                    |
|                                  | Device Mode<br>STD Printer Mode<br>SPP Mode<br>EPP-1.9 and SPP Mode<br>ECP And EPP 1.9 Mode<br>ECP Mode<br>ECP and EPP 1.9 Mode<br>ECP and EPP 1.7 Mode | <pre>**: Select Screen 14: Select Item Enter: Select +/-: Change Opt. F1: General Help F2: Previous Values F3: Optimized Defaults F10: Save &amp; Exit ESC: Exit</pre> |

#### 4.3.3 Hardware Monitor

This allows you to monitor system's CPU temperature and voltages.

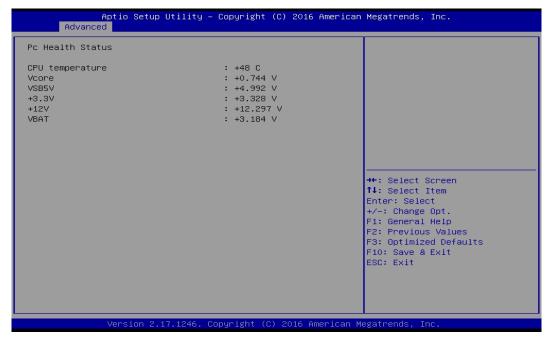

#### 4.3.4 Serial Port Console Redirection

This allows you to enable and disable serial (COM) port(s) for console use. Default setting is disabled.

| Aptio S<br>Advanced                                    | etup Utility – Copyright  | (C) 2016 American   | Megatrends, Inc.                                                                                                    |
|--------------------------------------------------------|---------------------------|---------------------|----------------------------------------------------------------------------------------------------|
| COM1<br>Console Redirection<br>▶ Console Redirection S | [Disabled]                | נו                  | Console Redirection Enable or<br>Disable.                                                                                                    |
| COM2<br>Console Redirection<br>► Console Redirection S | [Disabled]                | נו                  |                                                                                                    |
| COM3<br>Console Redirection<br>▶ Console Redirection S | (Disabled                 | נו                  |                                                                                                    |
| COM4<br>Console Redirection<br>► Console Redirection S | [Disabled                 | 1                   | <pre>++: Select Screen  14: Select Item Enter: Select +/-: Change Opt. F1: General Help F2: Previous Values F3: Optimized Defaults F10: Save &amp; Exit ESC: Exit</pre> |
| Versio                                                 | n 2.17.1246. Copyright (C | :) 2016 American Me | egatrends, Inc.                                                                                                    |

#### Console Redirection [Disabled]

Allow users to enable or disable COM1, COM2, COM3, COM4 console redirection function.

#### 4.3.5 CPU Configuration

This allows you to configure CPU settings such as enabling or disabling of Intel virtualization technology. Use of default setting is recommended in the section.

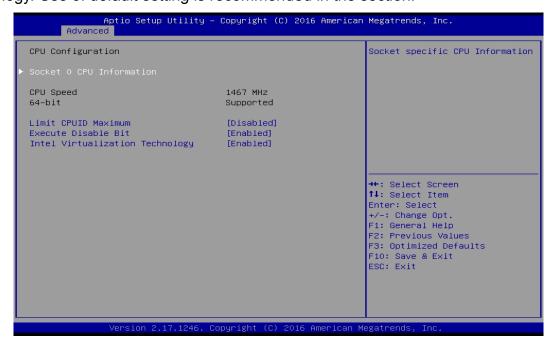

#### Socket 0 CPU Information

This section provides information on your CPU, frequency, and cache memory.

#### Limit CPUID Maximum

Default is Disabled.

#### Execute Disable Bit

Default is Enabled.

#### Intel Virtualization Technology

Default is Enabled.

#### 4.3.6 Thermal Configuration

This allows you to configure temperature of ACPI of OS to trip or shut down the system, or to begin throttling CPU. Use of default setting is recommended in the section.

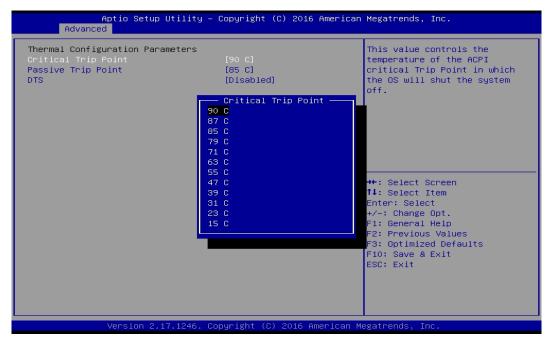

#### Critical Trip Point

This allows 90C (default), 87C, 85C, 79C, 71C, 63C, 55C, 47C, 39C, 31C, 23C, 15C.

#### Passive Trip Point

This allows 90C, 87C, 85C (default), 79C, 71C, 63C, 55C, 47C, 39C, 31C, 23C, 15C.

#### DTS

Default is Disabled.

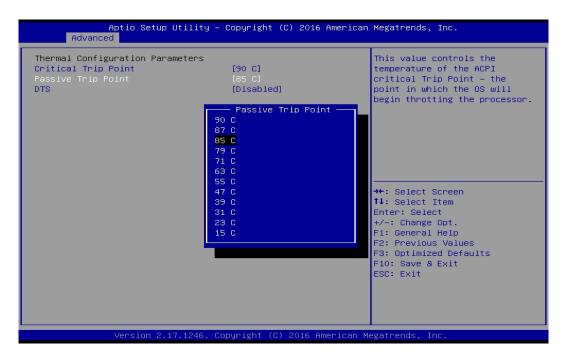

#### 4.3.7 SATA Configuration

This allows you to configure mode of operation and to enable or disable for the SATA interfaces. Use of default setting is recommended in the section.

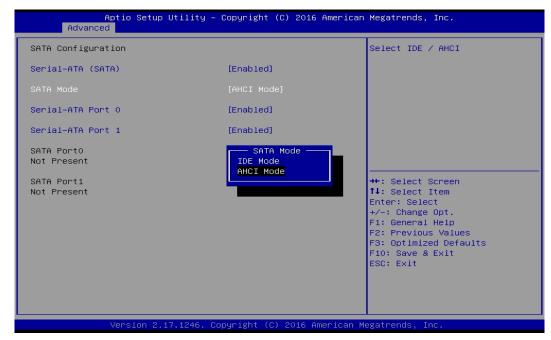

#### SATA Mode

This allows to set AHCI mode (default) or IDE mode.

#### Serial-ATA Port 0

Default is Enabled.

Serial-ATA Port 1

Default is Enabled.

#### 4.3.8 OS Selection

This allows you to configure Windows OS version to install. The purpose of this is to enable USB 3.0 controller interface. If you set Windows 7 and install the OS, you will need to install USB 3.0 driver at the OS level to fully support USB 3.0 interfaces. If you set all other OS and install it or later OS, the Windows OS will easily support USB 3.0 interfaces.

| A Advanced                               | ptio Setup Utility – Copyright (C) 2016 American         | Megatrends, Inc.                                                                                                    |
|------------------------------------------|----------------------------------------------------------|----------------------------------------------------------------------------------------------------|
| Advanced<br>OS Selection<br>OS Selection | [Windows 7]<br>OS Selection<br>All Other OS<br>Windows 7 | OS Selection<br>++: Select Screen<br>14: Select Item<br>Enter: Select<br>+/-: Change Opt.<br>F1: General Help<br>F2: Previous Values<br>F3: Optimized Defaults<br>F10: Save & Exit<br>ESC: Exit |
|                                          | Version 2.17.1246. Copyright (C) 2016 American M         | legatrends, Inc. 84                                                                                                    |

#### OS Selection

This allows to set All Other OS or Windows 7 (default).

#### 4.3.9 CSM Configuration

Following shows default settings.

| Aptio Setup Utility -<br>Advanced          | Copyright (C) 2016 American       | Megatrends, Inc.                                                                                                    |
|--------------------------------------------|-----------------------------------|----------------------------------------------------------------------------------------------------|
| Compatibility Support Module Configu       | ration                            | Enable/Disable CSM Support.                                                                                                    |
| CSM Support                                |                                   |                                                                                                    |
| CSM16 Module Version                       | 07.76                             |                                                                                                    |
| Boot option filter<br>Option ROM execution | [UEFI and Legacy]                 |                                                                                                    |
| PXE Function<br>Storage<br>Video           | [Disable]<br>[Legacy]<br>[Legacy] | <pre>++: Select Screen 14: Select Item Enter: Select +/-: Change Opt. F1: General Help F2: Previous Values F3: Optimized Defaults F10: Save &amp; Exit ESC: Exit</pre> |
| Version 2 17 1246 Po                       | pyright (C) 2016 American M       | egatrends Inc                                                                                                    |

#### CSM Support

Enables or disables UEFI CSM (Compatibility Support Module) to support a legacy PC boot process.

#### Boot option filter

Allows user to select which type of operating system to boot.

UEFI and Legacy: Allows booting from operating systems that support legacy option ROM or UEFI option ROM.

Legacy only: Allows booting from operating systems that only support legacy option ROM. UEFI only: Allows booting from operating systems that only support UEFI option ROM.

#### This item is configurable only when CSM Support is set to Enabled.

#### PXE Function

This item will allow users to enable or disable PXE function. Default is disabled.

#### Storage

Allows user to select whether to enable the UEFI or legacy option ROM for the storage device controller.

Do not launch: Disables option ROM.

UEFI: Enables UEFI option ROM only.

Legacy: Enables legacy option ROM only.

#### Video

Allows user to select whether to enable the UEFI or legacy option ROM for the Video device controller.

Do not launch: Disables option ROM.

UEFI: Enables UEFI option ROM only.

Legacy: Enables legacy option ROM only.

#### 4.3.10 USB Configuration

Following shows default settings.

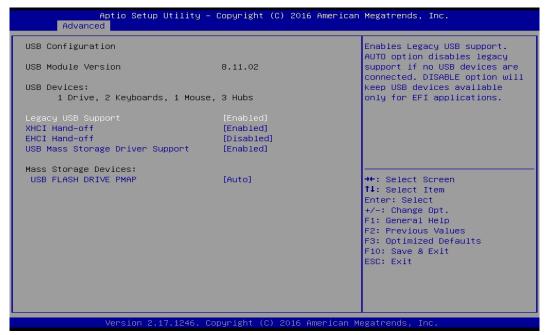

#### Legacy USB Support

Allows USB keyboard/ mouse to be used in MS-DOS.

#### XHCI Hand-off

Determines whether to enable XHCI (USB3.0) Hand-off feature for an operating system without XHCI (USB3.0) Hand-off support.

#### EHCI Hand-off

Determines whether to enable EHCI Hand-off feature for an operating system without EHCI Hand-off support.

#### USB Mass Storage Driver Support

Enables or disables support for USB storage devices.

### 4.4 Chipset Setup

This section allows you to configure chipset related settings according to user's preference.

| Main                   | Aptio Setup<br>Advanced Chipset |                   |                 | erican Megatrends, Inc.                                                                                                    |  |
|------------------------|---------------------------------|-------------------|-----------------|----------------------------------------------------------------------------------------------------|--|
| > North B<br>> South B |                                 |                   |                 | North Bridge Parameters                                                                                                    |  |
|                        |                                 |                   |                 | <pre> ++: Select Screen  14: Select Item Enter: Select +/-: Change Opt. F1: General Help F2: Previous Values F3: Optimized Defaults F10: Save &amp; Exit ESC: Exit</pre> |  |
|                        | Version 2.                      | 17.1246. Copyrigh | t (C) 2016 Amer | ican Megatrends, Inc.                                                                                                    |  |

#### 4.4.1 North Bridge

This section provides information on the installed memory size and memory/onboard graphics-related configuration options.

| Aptio Setup Ut<br>Chipset | ility – Copyright | : (C) 2016 American | Megatrends, Inc.                              |
|---------------------------|-------------------|---------------------|-----------------------------------------------|
| • Intel IGD Configuration |                   |                     | Config Intel IGD Settings.                    |
| Memory Information        |                   |                     |                                               |
| Total Memory              | 4096 MB           | (DDR3L)             |                                               |
| Memory Slot0              | 4096 MB           | (DDR3L)             |                                               |
|                           |                   |                     |                                               |
|                           |                   |                     |                                               |
|                           |                   |                     |                                               |
|                           |                   |                     | ↔: Select Screen<br>↑↓: Select Item           |
|                           |                   |                     | Enter: Select<br>+/-: Change Opt.             |
|                           |                   |                     | F1: General Help                              |
|                           |                   |                     | F2: Previous Values<br>F3: Optimized Defaults |
|                           |                   |                     | F10: Save & Exit                              |
|                           |                   |                     | ESC: Exit                                     |
|                           |                   |                     |                                               |
|                           |                   |                     |                                               |
| Version 2.17.             | 1246. Copyright   | (C) 2016 American M | egatrends, Inc.                               |

#### Intel IGD Configuration

This section provides onboard graphics-related configuration options. Following is default setting.

| Aptio Setup Utility -<br>Chipset                                        | Copyright (C) 2016 American                     | Megatrends, Inc.                                                                                                    |
|-------------------------------------------------------------------------|-------------------------------------------------|----------------------------------------------------------------------------------------------------|
| GOP Configuration<br>GOP Driver<br>Intel IGD Configuration              | [Enabled]                                       | Enable GOP Driver will unload<br>VBIOS; Disbale it will load<br>VBIOS                                                  |
| Integrated Graphics Device                                              | [Enabled]                                       |                                                                                                    |
| IGD Turbo Enable<br>Primary Display<br>GFX Boost<br>PAVC                | [Enabled]<br>[IGD]<br>[Disabled]<br>[LITE Mode] |                                                                                                    |
| Aperture Size<br>DOP CG<br>GTT Size                                     | [256MB]<br>[Enabled]<br>[2MB]                   | ++: Select Screen                                                                                                    |
| IGD Thermal                                                             | [Disabled]                                      | ↑↓: Select Item<br>Enter: Select                                                                                       |
| Vcc, Vnn Configuration for Power sta<br>Vcc_Vnn Config for Power state2 |                                                 | +/-: Change Opt.<br>F1: General Help<br>F2: Previous Values<br>F3: Optimized Defaults<br>F10: Save & Exit<br>ESC: Exit |
| Version 2.17.1246. Co                                                   | pyright (C) 2016 American M                     | egatrends, Inc.                                                                                                    |

#### GOP Driver

This item will allow users to enable or disable GOP Driver.

#### □ Integrated Graphics Device

This item will allow users to enable or disable Integrated Graphics Device.

#### IGD Turbo Enable

This item will allow users to enable or disable IGD Turbo.

#### □ Primary Display

"Auto or IGFX or PEG or PCIE or SG" optimal to Primary Display.

#### GFX Boost

This item will allow users to enable or disable GFX Boost.

#### □ Aperture Size

Aperture size optimal between 128MB, 256MB, or 512MB.

#### DOP CG

This item will allow users to enable or disable DOP CG.

#### GTT Size

GTT size optimal between 1MB or 2MB.

#### □ IGD Thermal

This item will allow users to enable or disable IGD Thermal.

#### 4.4.2 South Bridge

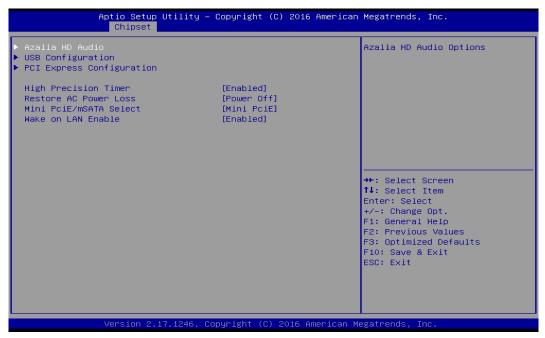

#### Azalia HD Audio

Control detection of the Azaliadevice.

#### Audio Controller

Enabled: Azalia will be unconditionally enabled. Default is Enabled. Disabled: Azalia will be unconditionally disabled.

#### **USB** Configuration

#### XHCI Mode

This setting disables/enables the USB XHCI controller. The eXtensible Host Controller Interface (XHCI) is a computer interface specification that defines a register-level description of a Host Controller for Universal Serial Bus (USB), which is capable of interfacing to USB 1.0, 2.0, and 3.0 compatible devices. The specification is also referred to as the USB 3.0 Host Controller specification.

#### USB 2.0 (EHCI) Support

This setting disables/enables the USB EHCI controller. The Enhanced Host Controller Interface (EHCI) specification describes the register-level interface for a Host Controller for the Universal Serial Bus (USB) Revision 2.0.

#### USB Port 0

This item will allow users to enable or disable USB Port 0.

#### USB Port 1

This item will allow users to enable or disable USB Port 1.

#### USB Port 2

This item will allow users to enable or disable USB Port 2.

#### USB Port 3

This item will allow users to enable or disable USB Port 3.

#### PCI Express Configuration

**PCI Express Port 0** 

This item will allow users to enable or disable PCI Express Port 0.

#### Speed

Change the PCI Express interface speed. Select <AUTO> ,<Gen 2> or <Gen 1>

#### PCI Express Port 1

This item will allow users to enable or disable PCI Express Port 1.

#### Speed

Change the PCI Express interface speed. Select <AUTO> ,<Gen 2> or <Gen 1>

#### PCI Express Port 2

This item will allow users to enable or disable PCI Express Port 2.

#### Speed

Change the PCI Express interface speed. Select <AUTO> ,<Gen 2> or <Gen 1>

#### PCI Express Port 3

This item will allow users to enable or disable PCI Express Port 3.

#### Speed

Change the PCI Express interface speed. Select <AUTO> ,<Gen 2> or <Gen 1>

#### High Precision Timer

Enable (default) or disable High Precision Event Timer (HPET) in the operating system.

#### Restore AC Power Loss

This setting specifies whether your system will reboot after a power failure or interrupt occurs. Available settings are:

Power Off: Leave the computer in the power off state. This is the default setting.

Power On: Leave the computer in the power on state.

Last State: Restore the system to the previous status before power failure or interrupt occurred.

#### Mini PCIe/mSATA Select

This allows to set shared Mini PCIe slot for use as either Mini PCIe (default) or mSATA interface.

#### Wake on LAN Enable

This enables or disables Wake on LAN feature. Default is Enabled.

### **4.5 Security Setup**

This section allows you to configure and improve your system and allows you to set up some system features according to your preference.

|                                                                                                    | Utility – Copyright (C) 2016<br>Security Boot Save & Exit                                                  | 5 American Megatrends, Inc.          |  |  |
|----------------------------------------------------------------------------------------------------|----------------------------------------------------------------------------------------------------|--------------------------------------|--|--|
| Password Description                                                                                                    |                                                                                                    | Set Administrator Password           |  |  |
| If ONLY the Administrator'<br>then this only limits acce<br>only asked for when enteri<br>If ONLY the User's passwor<br>is a power on password and<br>boot or enter Setup. In Se<br>have Administrator rights.<br>The password length must b<br>in the following range:<br>Minimum length | s to Setup and is<br>ng Setup.<br>d is set, then this<br>must be entered to<br>tup the User will<br>e<br>3 |                                      |  |  |
| Maximum length                                                                                                    | 20                                                                                                    | ++: Select Screen<br>↑↓: Select Item |  |  |
|                                                                                                    |                                                                                                    |                                      |  |  |
| Version 2.1                                                                                                    | 7.1246. Copyright (C) 2016 f                                                                               | American Megatrends, Inc.            |  |  |

#### 4.5.1 Administrator Password

Administrator Password controls access to the BIOS Setup utility.

#### 4.5.2 User Password

User Password controls access to the system at boot and to the BIOS Setup utility.

### 4.6 Boot Setup

This section allows you to configure Boot settings.

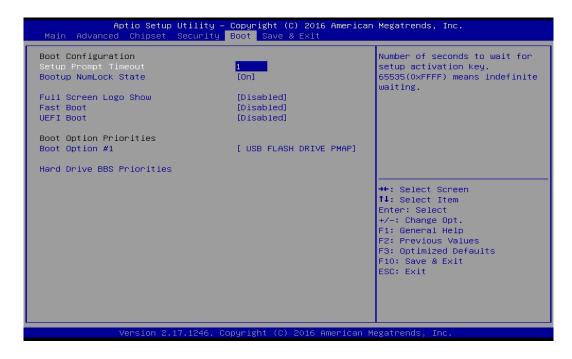

#### Setup Prompt Timeout

Use this item to set number of seconds to wait for setup activation key.

#### Bootup NumLock State

Select the Power-on state for NumLock key.

#### Full Screen Logo Show

This item allows user to enable or disable full screen logo show.

#### Fast Boot

This item allows user to enable or disable Fast Boot option.

#### UEFI Boot

This allows to boot device with UEFI-based (not legacy) OS.

### 4.7 Save & Exit

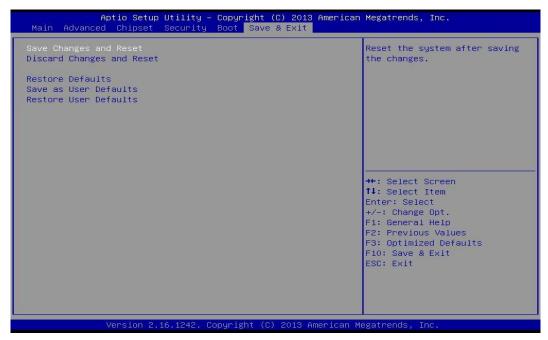

#### Save Changes and Reset

This item allows you to reset the system after saving changes.

#### Discard Changes and Reset

This item allows you to reset system setup without saving any changes.

#### Restore Defaults

This item allows you to restore/ load default values for all the setup options.

#### Save as User Defaults

This item allows you to save the changes done so far as user defaults.

#### Restore User Defaults

This item allows you to restore the user defaults to all the setup options.

# Chapter 5 Product Application

(For CMI-DIO100 only)

### 5.1 Digital I/O (DIO) application

This section describes DIO application of the product. The content and application development are better understood and implemented by well experienced professionals or developers.

#### 5.1.1 Digital I/O Programming Guide

#### 5.1.1.1 Pins for Digital I/O

| Item           | Standard |
|----------------|----------|
| GPIO54 (Pin13) |          |
| GPIO55 (Pin14) |          |
| GPIO56 (Pin15) | DI       |
| GPIO57 (Pin16) |          |
| GPIO60 (Pin17) |          |
| GPIO61 (Pin18) | 50       |
| GPIO62 (Pin19) | DO       |
| GPIO63 (Pin20) |          |

#### 5.1.1.2 Programming Guide

To program the Super I/O chip F81866A configuration registers, the following configuration procedures must be followed in sequence:

- (1) Enter the Extended Function Mode
- (2) Configure the configuration registers
- (3) Exit the Extended Function Mode

The configuration register is used to control the behavior of the corresponding devices. To configure the register, use the index port to select the index and then write data port to alter the parameters. The default index port and data port are 0x4E and 0x4F, respectively.

# Pull down the SOUT1 pin to change the default value to 0x2E/ 0x2F. To enable configuration, the entry key 0x87 must be written to the index port. To disable configuration, write exit entry key 0xAA to the index port.

Following is an example to enable configuration and to disable configuration by using debug. -o 4e 87

-o 4e 87 (enable configuration)

-o 4e aa (disable configuration)

#### 5.1.1.3 Relative Registers

To program the F81866A configuration registers, see the following configuration procedures.

| Bit | Name | R/W | Reset   | Default | Description                                                                                                    |
|-----|------|-----|---------|---------|----------------------------------------------------------------------------------------------------|
| 7-0 | LDN  | R/W | LRESET# |         | <ul> <li>00h: Select FDC device configuration registers.</li> <li>03h: Select Parallel Port device configuration registers.</li> <li>04h: Select Hardware Monitor device configuration registers.</li> <li>05h: Select KBC device configuration registers.</li> <li>06h: Select GPIO device configuration registers.</li> <li>07h: Select WDT device configuration registers.</li> <li>07h: Select PME, ACPI and ERP device configuration registers.</li> <li>10h: Select UART1 device configuration registers.</li> <li>11h: Select UART2 device configuration registers.</li> <li>12h: Select UART3 device configuration registers.</li> <li>13h: Select UART4 device configuration registers.</li> <li>14h: Select UART5 device configuration registers.</li> <li>15h: Select UART6 device configuration registers.</li> </ul> |

#### Logic Device Number Register (LDN) — Index 07h

#### 7.7.9.1GPIO5 Output Enable Register — Index A0h

| Bit | Name      | R/W | Reset   | Default | Description                                                 |
|-----|-----------|-----|---------|---------|-------------------------------------------------------------|
| 7   | GPI057_OE | R/W | LRESET# | 0       | 0: GPIO57 is in input mode.<br>1: GPIO57 is in output mode. |
| 6   | GPIO56_OE | R/W | LRESET# | 0       | 0: GPIO56 is in input mode.<br>1: GPIO56 is in output mode. |
| 5   | GPIO55_OE | R/W | LRESET# | 0       | 0: GPIO55 is in input mode.<br>1: GPIO55 is in output mode. |
| 4   | GPIO54_OE | R/W | LRESET# | 0       | 0: GPIO54 is in input mode.<br>1: GPIO54 is in output mode. |

7.7.9.2GPIO5 Output Data Register — Index A1h (This byte could be also written by base address + 5)

| Bit | Name                     | R/W         | Reset       | Default                                                        | Description                              |
|-----|--------------------------|-------------|-------------|----------------------------------------------------------------|------------------------------------------|
| 7   | 7 GPIO57 DATA R/W LRESE  |             | 4           | 0: GPIO57 outputs 0 when in output mode.                       |                                          |
| 1   | GFI037_DAIA              |             | LRESET#     |                                                                | 1: GPIO57 outputs 1 when in output mode. |
| 6   | 6 GPIO56_DATA R/W LRE    | L DEOET     | 1           | 0: GPIO56 outputs 0 when in output mode.                       |                                          |
| 0   |                          | LKESET#     | I           | 1: GPIO56 outputs 1 when in output mode.                       |                                          |
| 5   | 5 GPIO55_DATA R/W LRES   | LRESET#     | 1           | 0: GPIO55 outputs 0 when in output mode.                       |                                          |
| 5   |                          |             |             | 1: GPIO55 outputs 1 when in output mode.                       |                                          |
| 1   | 4 GPIO54_DATA R/W LRESET |             | -# 1        | 0: GPIO54 outputs 0 when in output mode.                       |                                          |
| 4 0 |                          | GPIU04_DATA | GFI054_DATA | 1: GPI054_DATA RVW LKESE # 1: GPI054 outputs 1 when in outputs | 1: GPIO54 outputs 1 when in output mode. |

| 3 | GPIO63_OE | R/W | LRESET# | 0 | 0: GPIO63 is in input mode.<br>1: GPIO63 is in output mode. |
|---|-----------|-----|---------|---|-------------------------------------------------------------|
| 2 | GPIO62_OE | R/W | LRESET# | 0 | 0: GPIO62 is in input mode.<br>1: GPIO62 is in output mode. |
| 1 | GPIO61_OE | R/W | LRESET# | 0 | 0: GPIO61 is in input mode.<br>1: GPIO61 is in output mode. |
| 0 | GPIO60_OE | R/W | LRESET# | 0 | 0: GPIO60 is in input mode.<br>1: GPIO60 is in output mode. |

#### 7.7.10.1GPIO6 Output Enable Register — Index 90h

#### 7.7.10.2GPIO6 Output Data Register — Index 91h (This byte could be also written by base address + 4)

| 3 | GPIO63_VAL | R/W | LRESET# | 1 1 | 0: GPIO63 outputs 0 when in output mode.<br>1: GPIO63 outputs 1 when in output mode. |
|---|------------|-----|---------|-----|--------------------------------------------------------------------------------------|
| 2 | GPIO62_VAL | R/W | LRESET# | 1 1 | 0: GPIO62 outputs 0 when in output mode.<br>1: GPIO62 outputs 1 when in output mode. |
| 1 | GPIO61_VAL | R/W | LRESET# | 1 1 | 0: GPIO61 outputs 0 when in output mode.<br>1: GPIO61 outputs 1 when in output mode. |
| 0 | GPIO60_VAL | R/W | LRESET# | 1   | 0: GPIO60 outputs 0 when in output mode.<br>1: GPIO60 outputs 1 when in output mode. |

#### 5.1.1.4 Sample Code in C Language

#### 5.1.1.4.1 Control of GP54 to GP57

#define AddrPort 0x4E #define DataPort 0x4F

| <enter extended="" function="" mode<br="" the="">WriteByte(AddrPort, 0x87)<br/>WriteByte(AddrPort, 0x87)</enter> | // Must write twice to enter Extended mode                            |
|----------------------------------------------------------------------------------------------------|-----------------------------------------------------------------------|
| <select device="" logic=""></select>                                                                             |                                                                       |
| WriteByte(AddrPort, 0x07)                                                                                        |                                                                       |
| WriteByte(dataPort, 0x06)                                                                                        | // Select logic device 06h                                            |
|                                                                                                    |                                                                       |
| <output input="" mode="" selection=""></output>                                                                  | // Set GP54 to GP57 input Mode                                        |
| WriteByte(AddrPort, 0xA0)                                                                                        | // Select configuration register A0h                                  |
| WriteByte(DataPort, (ReadByte(Data                                                                               | aPort) I 0x0X))                                                       |
|                                                                                                    | // Set (bit $4 \sim 7$ ) = 0 to select GP 54 $\sim$ 57 as Input mode. |
|                                                                                                    |                                                                       |
| <input value=""/>                                                                                                |                                                                       |
| WriteByte(AddrPort, 0xA1)                                                                                        | // Select configuration register A1h                                  |
| ReadByte(DataPort, Value)                                                                                        | // Read bit 4~7 (0xFx)= GP54 ~57 as High.                             |
|                                                                                                    |                                                                       |

<Leave the Extended Function Mode> WriteByte(AddrPort, 0xAA)

#### 5.1.1.4.2 Control of GP60 to GP63

#define AddrPort 0x4E #define DataPort 0x4F <Enter the Extended Function Mode> WriteByte(AddrPort, 0x87) WriteByte(AddrPort, 0x87) // Must write twice to enter Extended mode <Select Logic Device> WriteByte(AddrPort, 0x07) WriteByte(DataPort, 0x06) // Select logic device 06h <Output/Input Mode Selection> // Set GP60 to GP63 output Mode WriteByte(AddrPort, 0x90) // Select configuration register 90h WriteByte(DataPort, (ReadByte(DataPort) & 0xXF)) // Set (bit  $0 \sim 3$ ) = 1 to select GP 60  $\sim 63$  as Output mode. <Output Value>

| WriteByte(AddrPort, 0x91)  | // Select configuration register 91h                   |
|----------------------------|--------------------------------------------------------|
| WriteByte(DataPort, Value) | // Set bit 0~3=(0/1) to output GP 60~63 as Low or High |

<Leave the Extended Function Mode> WriteByte(AddrPort, 0xAA)

#### 5.1.1.5 Change base address

| <enter extended="" function="" mode="" the=""></enter> |                                            |  |  |  |  |  |
|--------------------------------------------------------|--------------------------------------------|--|--|--|--|--|
| WriteByte(AddrPort, 0x87)                              |                                            |  |  |  |  |  |
| WriteByte(AddrPort, 0x87)                              | // Must write twice to enter Extended mode |  |  |  |  |  |
|                                                        |                                            |  |  |  |  |  |
| <select device="" logic=""></select>                   |                                            |  |  |  |  |  |
| WriteByte(AddrPort, 0x07)                              |                                            |  |  |  |  |  |
| WriteByte(dataPort, 0x06)                              | // Select logic device 06h                 |  |  |  |  |  |
|                                                        |                                            |  |  |  |  |  |
| WriteByte(AddrPort, 0x60)                              | // Select configuration register 60h       |  |  |  |  |  |
| WriteByte(DataPort, (ReadByte(DataPort)   0x03))       |                                            |  |  |  |  |  |
| · · · · · · · · · · · · · · · · · · ·                  |                                            |  |  |  |  |  |

WriteByte(AddrPort, 0x61)// Select configuration register 61hWriteByte(DataPort, (ReadByte(DataPort) | 0x20))

<Leave the Extended Function Mode> WriteByte(AddrPort, 0xAA)

GPIO Port base address is set to 0x0320/h

#### 5.1.1.6 DATA Bit Table (DIO)

| $ \begin{array}{c ccccccccccccccccccccccccccccccccccc$                                                                                                    | = DI1 | 7       6       5       4       3       2       1       0       bit         -       -       -       0       0       0       1       value         X       1       /h | = DO1 |
|----------------------------------------------------------------------------------------------------|-------|----------------------------------------------------------------------------------------------------|-------|
| $\begin{array}{c ccccccccccccccccccccccccccccccccccc$                                                                                                    | = DI2 | $\begin{array}{c ccccccccccccccccccccccccccccccccccc$                                                                                                    | = DO2 |
| 7       6       5       4       3       2       1       0       bit         0       1       0       0       -       -       -       value         4       X       /h | = DI3 | 7       6       5       4       3       2       1       0       bit         -       -       -       0       1       0       0       value         X       4       /h | = DO3 |
| 7       6       5       4       3       2       1       0       bit         1       0       0       0       -       -       -       value         8       X       /h | = DI4 | 7       6       5       4       3       2       1       0       bit         -       -       -       1       0       0       0       value         X       8       /h | = DO4 |

#### 5.1.1.7 DIO I/O Port Address

| DI4   | DI3 | DI2 | DI1 | DO4 | DO3 | DO2              | DO1 | Pin Definition |
|-------|-----|-----|-----|-----|-----|------------------|-----|----------------|
| 7     | 6   | 5   | 4   | 3   | 2   | 1                | 0   | Data Bits      |
| DI    |     |     |     | D   | 0   | DIO              |     |                |
| 0xA05 |     |     |     | 0xA | 403 | I/O Port address |     |                |

### **5.2 DIO Hardware Specification**

- XCOM+: Isolated power in V+
- XCOM-: Isolated power in V-
- Isolated power in DC voltage: 9-30V
- 4x Digital Input (Source Type)
- Input Signal Voltage Level
  - Signal Logic 0: XCOM+ = 9V, <u>Signal Low</u> <u>V-</u> < 1V

$$XCOM+ > 9V, V+ - Signal Low > 8V$$

- Signal Logic 1: > <u>XCOM+</u> <u>3V</u>
- Input Driving Sink Current:
  - Minimal: 1 mA
  - Normal: 5 mA
- 4x Digital Output (Open Drain)
  - DO Signal have to pull up resistor to XCOM+ for external device, the resistance will affect the pull up current
  - Signal High Level: Pull up resistor to XCOM+
  - Signal Low Level: = XCOM-
  - Sink Current: 1A (Max)

#### 5.2.1 DIO Connector Definition

#### DIO1: Digital Input / Output Connector

Connector Type: Terminal Block 1X10 10-pin, 3.5mm pitch

| Pin        | 1     | 2   | 3   | 4   | 5   | 6   | 7   | 8   | 9   | 10    |
|------------|-------|-----|-----|-----|-----|-----|-----|-----|-----|-------|
| Definition | XCOM+ | DI1 | DI2 | DI3 | DI4 | DO1 | DO2 | DO3 | DO4 | ХСОМ- |

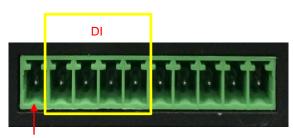

Pin 1

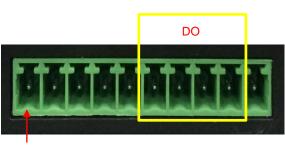

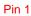

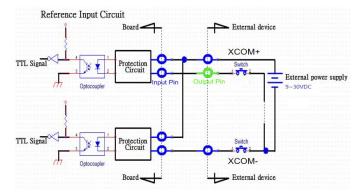

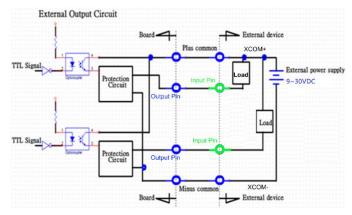

## Chapter 6 Optional Modules and Accessories Pin Definitions and Settings

### **6.1 Location of the CMI Module Connectors**

| Model No.          | Description                                                                                                    |  |  |  |  |
|--------------------|----------------------------------------------------------------------------------------------------|--|--|--|--|
| CMI-COM102/UB0403  | CMI Module with 2x RS232/422/485 / 1x Universal Bracket with 2x DB9 Cutout for DA Series                            |  |  |  |  |
| CMI-DIO100/UB0415  | CMI Module with 8x Optical Isolated DIO (4 in/4 out) /                                                              |  |  |  |  |
|                    | 1xUniversal Bracket with DIO Cutout for DA Series<br>CMI Module with 1x Display Port / 1x Universal Bracket with DP |  |  |  |  |
| CMI-DP101/UB0406   | Cutout for DA Series                                                                                                |  |  |  |  |
| CMI-DVI101/UB0407  | CMI Module with 1x DVI-D Connector / 1x Universal Bracket<br>with DVI-D Cutout for DA Series                        |  |  |  |  |
| CMI-VGA101/UB0416  | CMI Module with 1x VGA Port / 1x Universal Bracket with VGA Cutout for DA Series                                    |  |  |  |  |
| CMI-HD01/UB0408    | CMI Module with 1x HDMI Port for DA Series, 1x Universal<br>Bracket with HDMI Cutout for DA Series                  |  |  |  |  |
| CMI-LPPS102/UB0409 | CMI Module with 1x LPT Port, 1x PS/2 / 1x Universal Bracket with PS/2, LPT Cutout for DA Series                     |  |  |  |  |

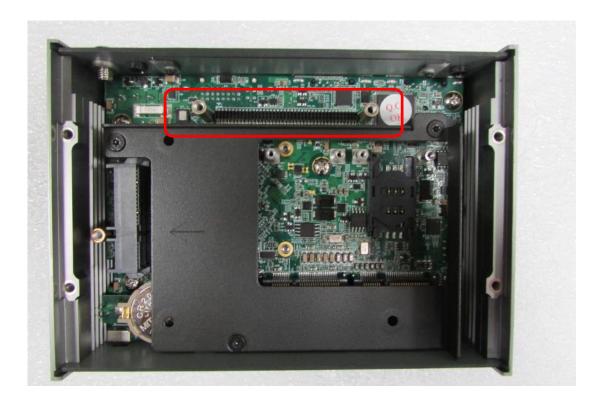

Locate the CMI connector on system motherboard as indicated.

## **6.2 CMI-COM Connector Definition and Settings**

| Model No.         | Product Description                                          |  |
|-------------------|--------------------------------------------------------------|--|
| CMI-COM102/UB0403 | CMI Module with 2x RS232/422/485 / 1x Universal Bracket with |  |
|                   | 2x DB9 Cutout for DA Series                                  |  |

#### COM3\_1/COM4\_1: RS232 / RS422 / RS485 Connector

Connector Type: 9-pin D-Sub

| Pin | RS232<br>Definition | RS422 / 485<br>Full Duplex<br>Definition | RS485<br>Half Duplex<br>Definition |
|-----|---------------------|------------------------------------------|------------------------------------|
| 1   | DCD                 | TX-                                      | DATA -                             |
| 2   | RXD                 | TX+                                      | DATA +                             |
| 3   | TXD                 | RX+                                      |                                    |
| 4   | DTR                 | RX-                                      |                                    |
| 5   |                     | GND                                      |                                    |
| 6   | DSR                 |                                          |                                    |
| 7   | RTS                 |                                          |                                    |
| 8   | CTS                 |                                          |                                    |
| 9   | RI                  |                                          |                                    |

| $\bigcirc \qquad \underbrace{\begin{smallmatrix} 1 & \circ & \circ & \circ \\ \circ & \circ & \circ & \circ & \circ \\ \circ & \circ &$ | 0 |
|----------------------------------------------------------------------------------------------------|---|
|----------------------------------------------------------------------------------------------------|---|

| Power over Serial PIN Definitions |         |               |         |
|-----------------------------------|---------|---------------|---------|
| Pin                               | R\$232  | RS422/<br>485 | R \$485 |
| 5                                 | GND     | GND           | GND     |
| 9                                 | 0/5/12V | 0/5/12V       | 0/5/12V |

#### COM34\_SEL1: COM3 and COM4 Voltage Select

| Function |         | PIN            |
|----------|---------|----------------|
|          | 5V      | 1-3            |
| COM3     | 12V     | 3-5            |
|          | 0V (RI) | 7-9 (Default)  |
| COM4     | 5V      | 2-4            |
|          | 12V     | 4-6            |
|          | 0V (RI) | 8-10 (Default) |

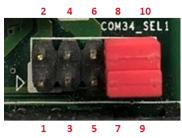

# 6.3 Installing a CMI-COM Module

1. Unscrew 2 screws to remove bracket from rear panel.

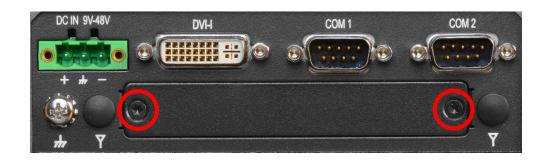

2. Insert CMI-COM module vertically to the female connector on the system's mainboard, and fasten 2 screws to fix it.

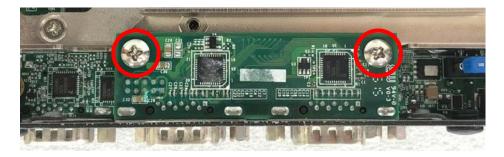

3. Attach the CMI-COM bracket, and fasten 2 screws as marked on photo.

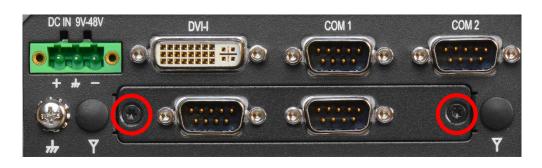

# 6.4 Installing a CMI-DIO Module

1. Unscrew 2 screws to remove bracket from rear panel.

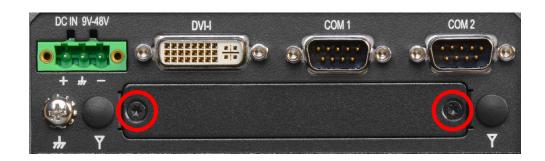

2. Insert CMI-DIO module vertically to the female connector on the system's mainboard, and fasten 2 screws to fix it.

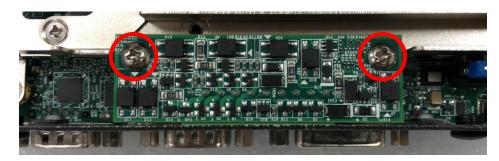

3. Attach the CMI-DIO bracket, and fasten 2 screws as marked on photo.

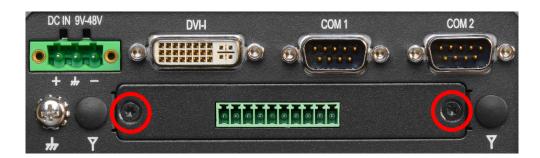

#### 6.5 Installing a CMI-DP Module

1. Unscrew 2 screws to remove bracket from rear panel.

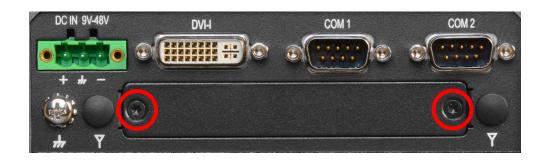

2. Insert CMI-DP module vertically to the female connector on the system's mainboard, and fasten 2 screws to fix it.

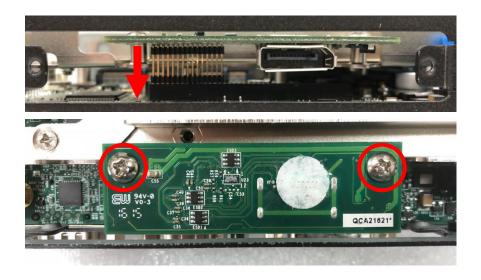

3. Attach the CMI-DP bracket, and fasten 2 screws as marked on photo.

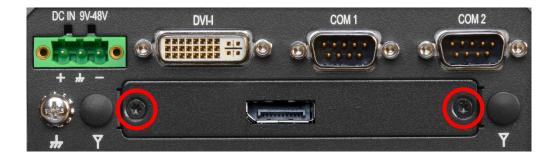

# 6.6 Installing a CMI-DVI Module

1. Unscrew 2 screws to remove bracket from rear panel.

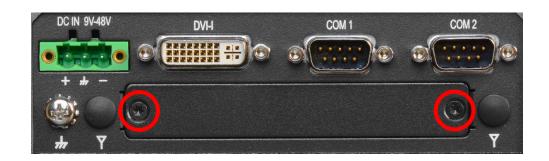

2. Insert CMI-DVI module vertically to the female connector on the system's mainboard, and fasten 2 screws to fix it.

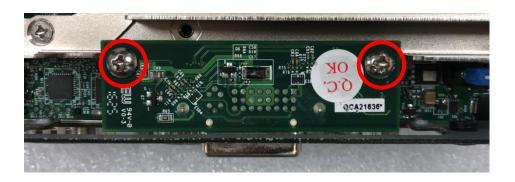

3. Attach the CMI-DVI bracket, and fasten 2 screws as marked on photo.

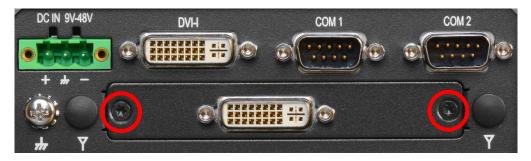

# 6.7 Installing a CMI-VGA Module

1. Unscrew 2 screws to remove bracket from rear panel.

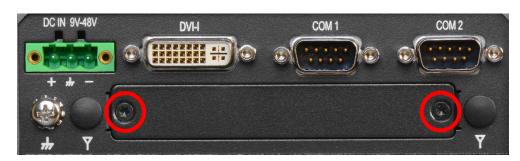

2. Insert CMI-VGA module vertically to the female connector on the system's mainboard, and fasten 2 screws to fix it.

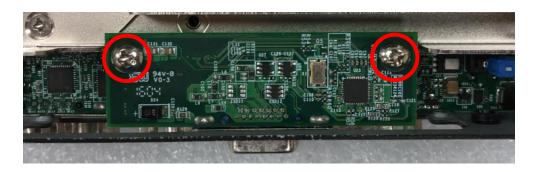

3. Attach the CMI-VGA bracket, fasten 2 screws and 2 D-Sub jack screws as marked on photo.

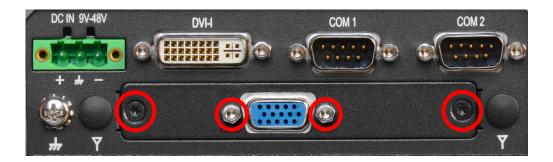

# 6.8 Installing a CMI-HD Module

1. Unscrew 2 screws to remove bracket from rear panel.

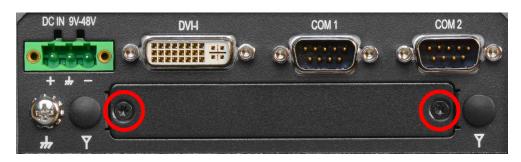

2. Insert CMI-HD module vertically to the female connector on the system's mainboard, and fasten 2 screws to fix it.

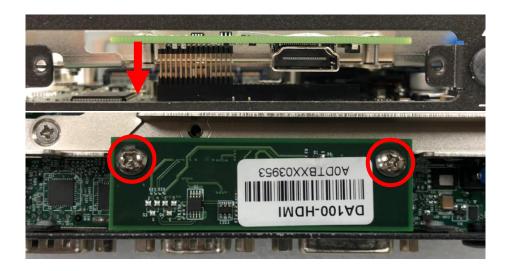

3. Attach the CMI-HD bracket, fasten 2 screws as marked on photo.

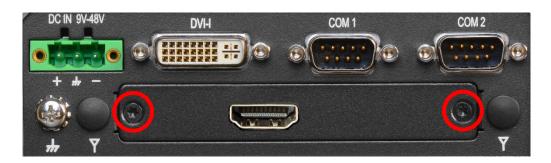

# **6.9 Installing a CMI-LPPS Module**

1. Unscrew 2 screws to remove bracket from rear panel.

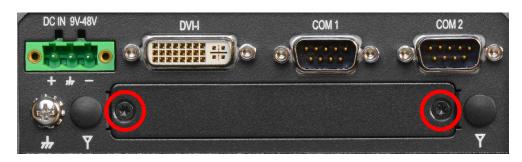

2. Insert CMI-LPPS module vertically to the female connector on the system's mainboard, and fasten 2 screws to fix it.

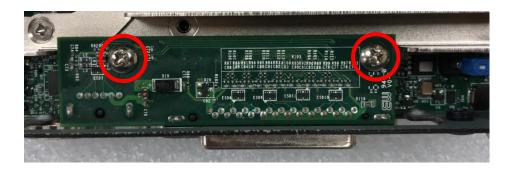

3. Attach the CMI-LPPS bracket, fasten 2 screws and 2 D-Sub jack screws as marked on photo.

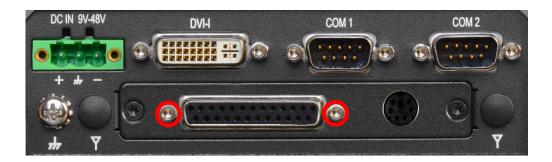

#### 6.10 Installing a MEC-LAN Module

| Model No.         | Description                                                  |
|-------------------|--------------------------------------------------------------|
| MEC-LAN-M102-15/U | Mini-PCIe Module with 2x LAN Ports, 1x Universal Bracket (96 |
| B0411             | x 15 mm)                                                     |
|                   |                                                              |

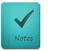

NOTE

**MEC-LAN** module installation is only compatible with mSATA installation.

1. Loosen the 2 screws on the cover plate and then remove it.

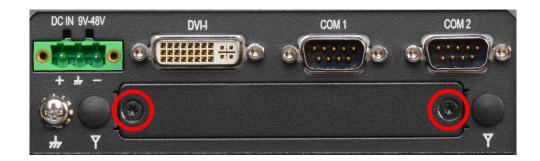

2. Attach the MEC-LAN bracket, and fasten the 2 screws to fix it as indicated.

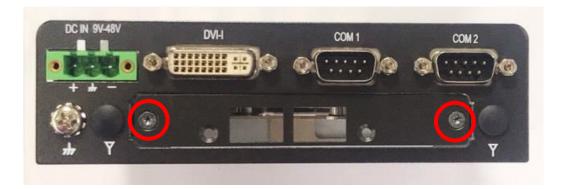

3. Remove the HDD bracket according to the step 1 in Chapter 3.4, and locate the Mini PCIe socket(s) on the bottom side of the system.

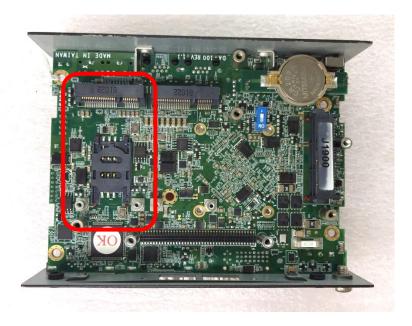

4. Tilt the Mini PCIe card at a 45-degree angle and insert it to the socket until the golden finger connector of the card seated firmly.

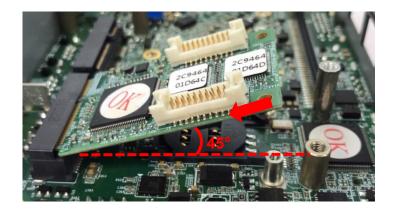

5. Press the card down and secure it with 2 screws.

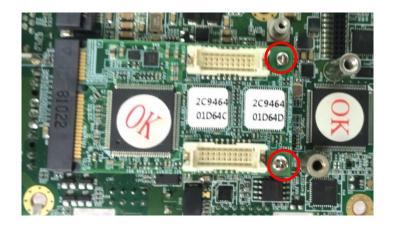

6. Connect the wire to the LAN board as indicated.

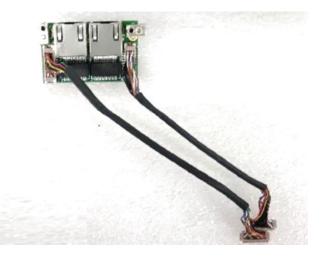

7. Attach the LAN board onto the back side of the cover plate, and then fasten the two screws to secure the module.

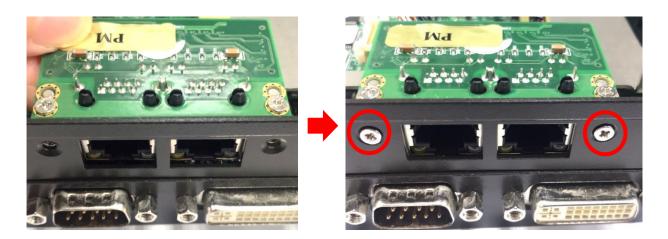

8. Connect the other end of the wire to the Mini PCIe board as indicated.

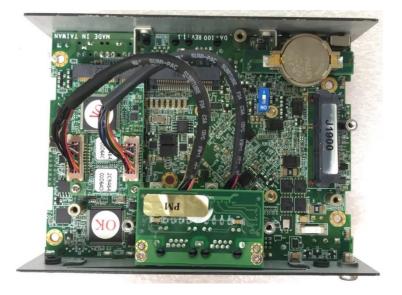

#### 6.11 Installing a Half-Slim SSD

| Model No. | Description                                  |
|-----------|----------------------------------------------|
| HBK01     | DA-1000 Half-Slim SSD Bracket with 6x Screws |

1. Lift up the empty HDD bracket by unscrewing the 3 screws.

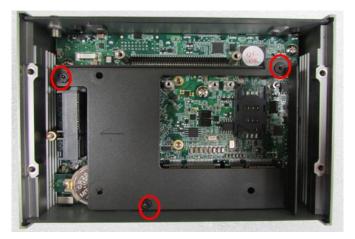

2. Put on the Half-Slim SSD bracket, and fasten the two screws.

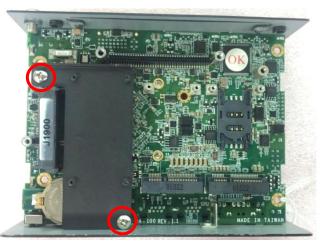

3. Connect the Half Slim SSD to the SATA connector and fasten the 4 screws.

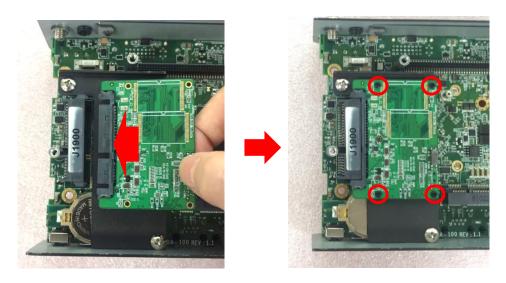

#### **6.12 Side Mount Bracket**

| Model No. | Description                                                      |
|-----------|------------------------------------------------------------------|
| SIDE02    | Side Mount Kit for DA Series, with KMRH-K175 for DIN-Rail option |

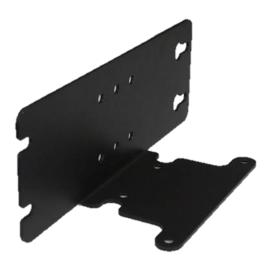

1. Place the side mount bracket on the bottom of system as shown in the picture below, and fasten the 4 screws to fix the side mount bracket with system together.

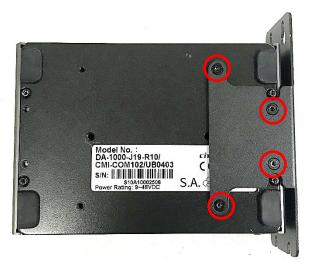

2. Fasten the screws through the bracket mounting holes to mount system on the wall.

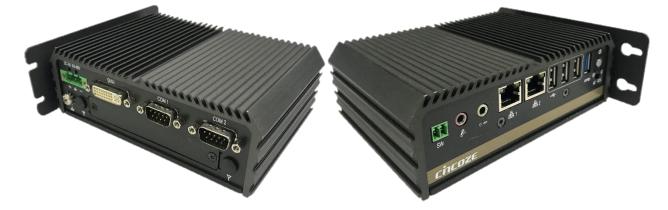

# 6.13 DIN-Rail Mount Clips (on Side Mount Bracket)

DA-1000 offers DIN-Rail Mount Clips (KMRH-K175) and side mount bracket that customer can install system on the DIN Rail.

1. Fasten 2 DIN rail mounting clips to the side mount bracket with provided 4 screws as illustrated.

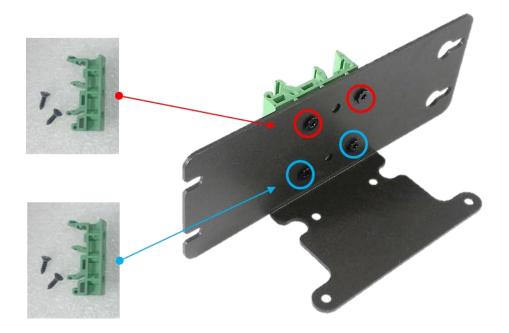

2. Refer to Chapter 6.13 Side Mount Bracket to install the mounting bracket at a side of system.

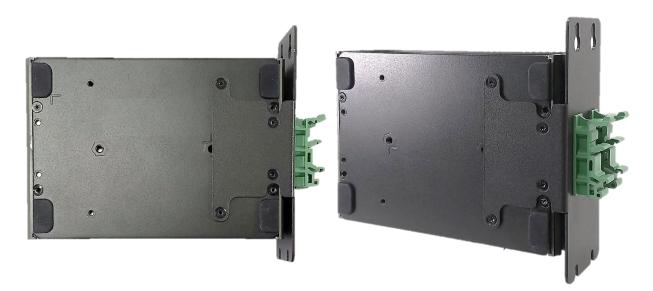

#### 6.14 DIN-Rail Mount Bracket

| Model No.   | Description                       |
|-------------|-----------------------------------|
| DINRAIL-R10 | Diamond series DIN-RAIL Mount Kit |

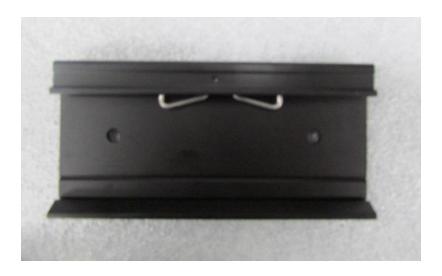

1. The mounting holes are at the bottom of system. Fasten the 2 screws to fix the DIN-Rail mount bracket with system together.

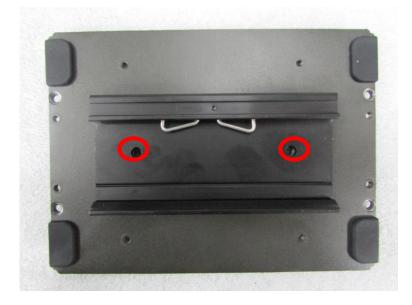

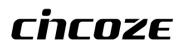

© 2020 Cincoze Co., Ltd. All rights reserved. The Cincoze logo is a registered trademark of Cincoze Co., Ltd. All other logos appearing in this catalog are the intellectual property of the respective company, product, or organization associated with the logo. All product specifications and information are subject to change without notice.